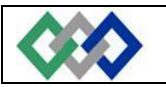

#### **I- Produire un document texte**

#### **I.1- Introduction**

Un traitement de texte sert à rédiger des documents. Il est aussi plus facile de corriger ou de changer le contenu d'un document en utilisant un traitement de texte qu'en utilisant une machine à écrire. En plus du texte, ces documents peuvent aussi inclure des images, des graphiques des tableaux et plusieurs autres possibilités.

Microsoft Word est le traitement de texte utilisé à travers le monde, aussi bien par les secrétaires que par les journalistes.

Ce logiciel permet la rédaction de toutes sortes de documents. Qu'il s'agisse d'une lettre à un client ou un ami, d'une circulaire pour le prochain conseil de classe. Le Word répond à tous vos besoins de création de document.

Bien que le Word présente de nombreuses fonctionnalités facilitant la composition, l'organisation et la présentation des documents, il n'est pas nécessaire de toutes les connaître pour commencer.

Cependant avec la pratique et l'expérience, vous serez amené à perfectionner vos connaissances, par exemple déplacer des mots ou des phrases, supprimer du texte et le remplacer par un autre texte, centrer un titre sur une page, faire sortir du texte. Vous pouvez aussi également vérifier l'orthographe et la grammaire ou rechercher des synonymes.

#### **Définition :**

**Mot** : Word reconnaît un mot par l'espace entre chacun de ceux-ci.

**Phrase** : Word reconnaît la fin d'une phrase lorsque vous utilisez ".», "!" , "?".

**Paragraphe** : Word reconnaît la fin d'un paragraphe lorsque vous appuyez sur la touche Entrée. Vous ne devez pas appuyez sur la touche Entrée à la fin de chaque ligne. Word va automatiquement placer un mot qui est trop long pour la ligne sur la prochaine ligne.

#### **I.2- Présentation de l'interface Word**

#### **1.2.1-** *Principaux éléments*

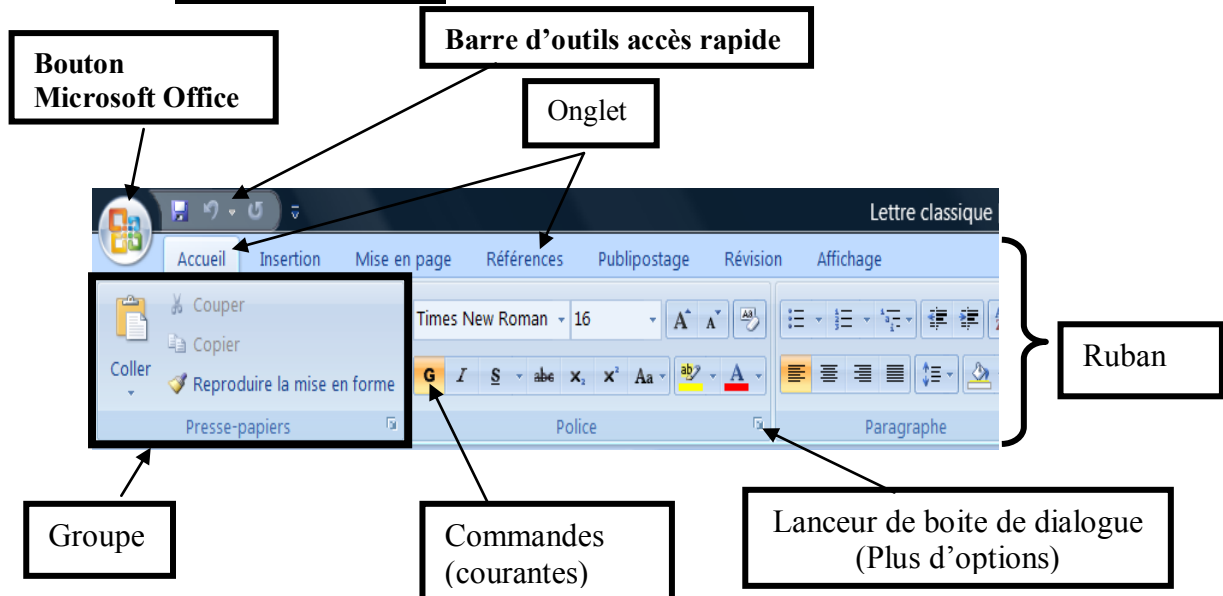

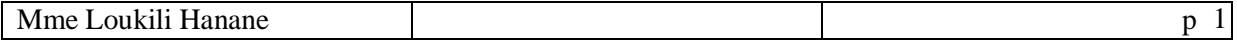

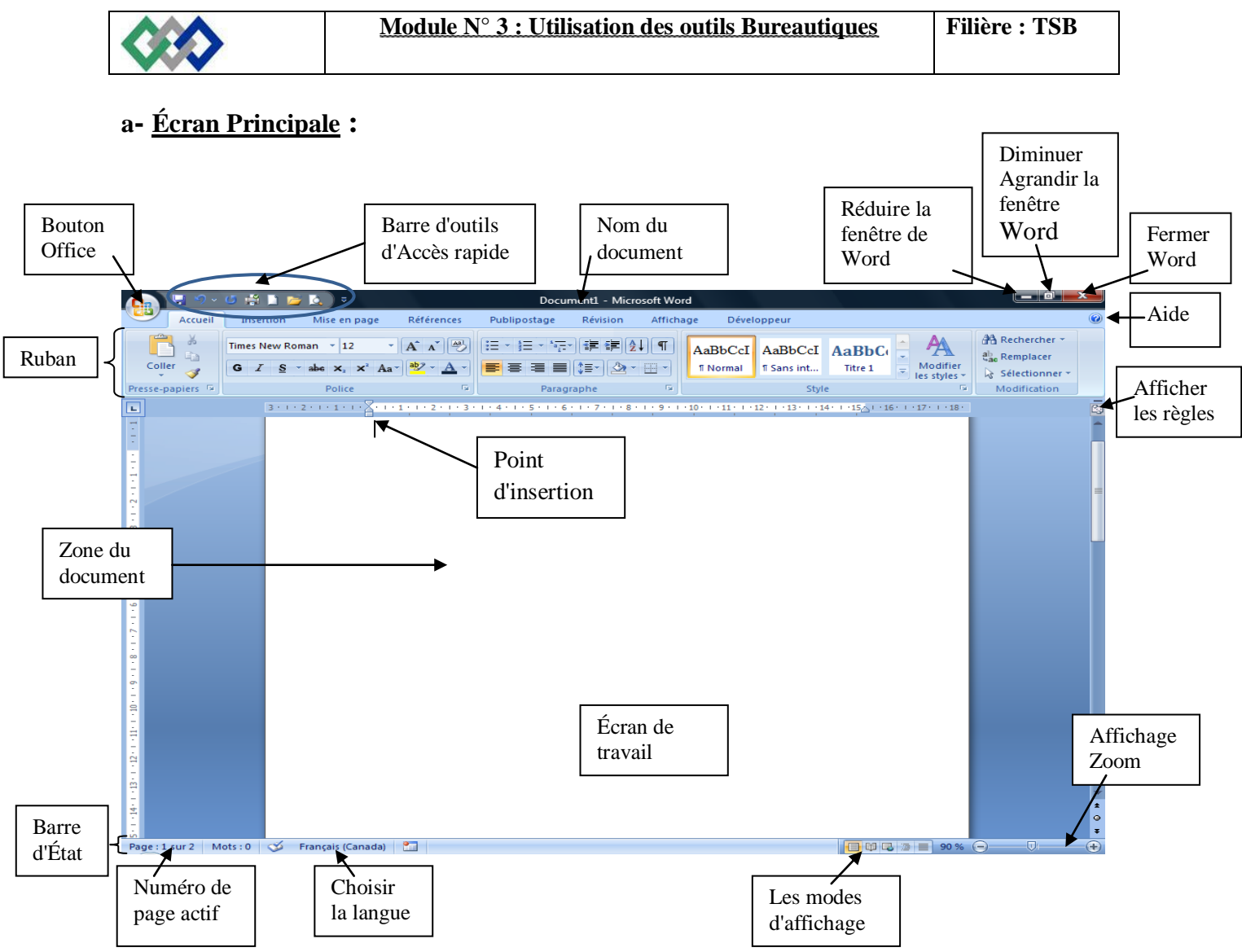

#### **b- Bouton Office**

Ce bouton regroupe les fonctions courantes d'enregistrement, d'impression et d'options. (Dans les anciennes versions, ces éléments étaient dans les menus Fichiers et Outils)

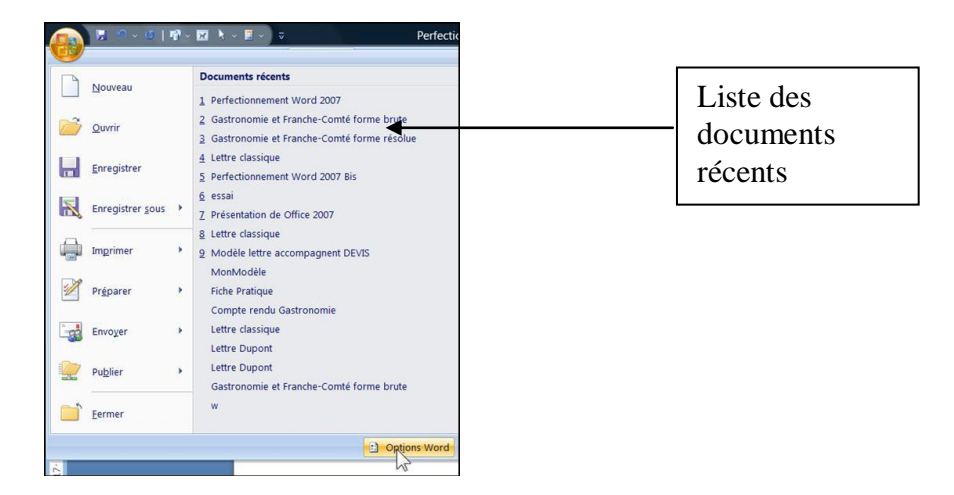

(Noter en particulier les Options Word, qui regroupent tous les réglages, qui étaient auparavant dans menu Outils, Options.)

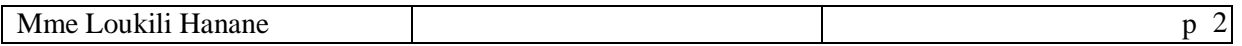

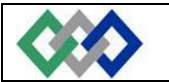

#### **c- Le Ruban**

Le ruban regroupe l'ensemble des fonctions spécifiques du logiciel (Word dans cet exemple).

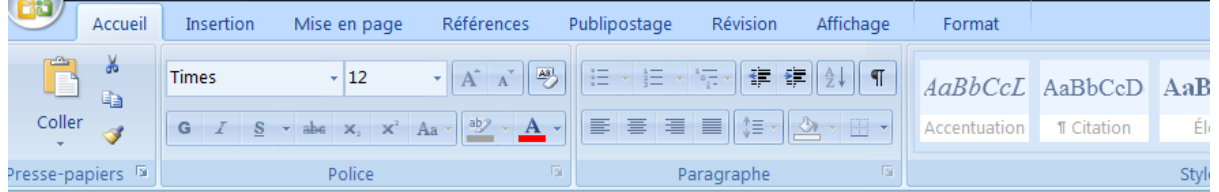

#### **d- Les Onglets**

Les Onglets regroupent chaque Groupe de commande.

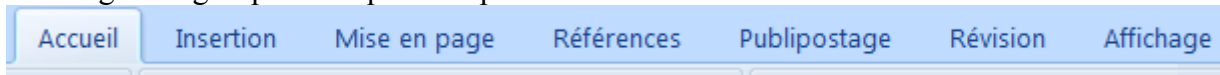

#### *d-1 Onglet Accueil*

Se compose des commandes pour couper, copier et coller, et vous permet de mettre en forme, de diverses manières ; le texte de votre document, et aussi pour effectuer les recherches, les remplacements et les déplacements,

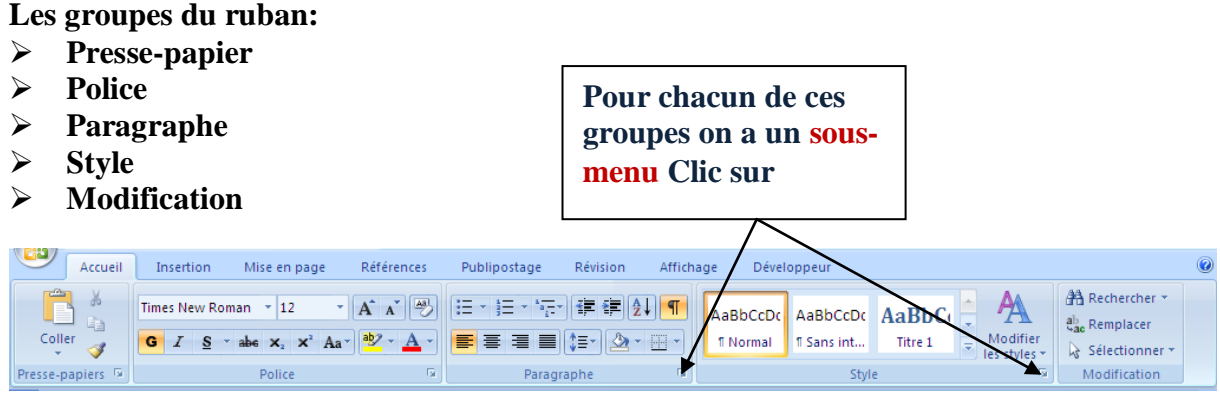

#### *d-2 Onglet Insertion*

Permet d'insérer des pages, champs, note, image, objet, etc.… Vous pouvez atteindre les entêtes et pied de page, et regroupe les commandes correspondant à l'insertion et la mise en forme des tableaux.

#### **Les groupes du ruban:**

- **Pages**
- **Tableaux**
- **Illustrations (Image, Formes)**

Mise en page Références

Tableau | Image Images | Chaptique | 2191121

Illustrations

**All De Gromes** v Suien hypert

Publiposta

Liens

Signet

- **Liens**
- **En-tête et pied de page**

Insertion

E

Tableaux

**Texte**

Accueil

Page de garde \*

 $\Box$  Page vierge

Saut de page

Pages

**Symboles**

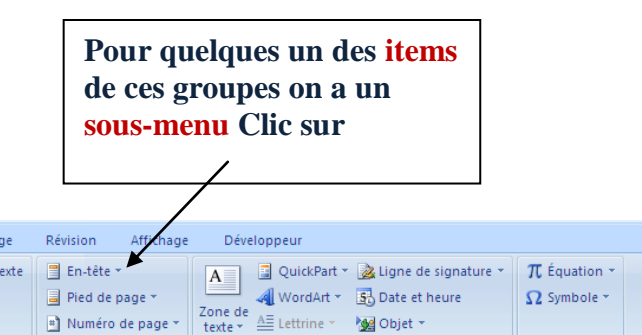

Texte

Symboles

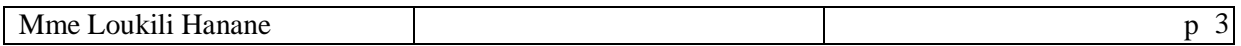

 $\boxed{\text{a}}$  Numéro de page  $\text{*}$ 

En-tête et pied de page

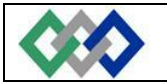

┑

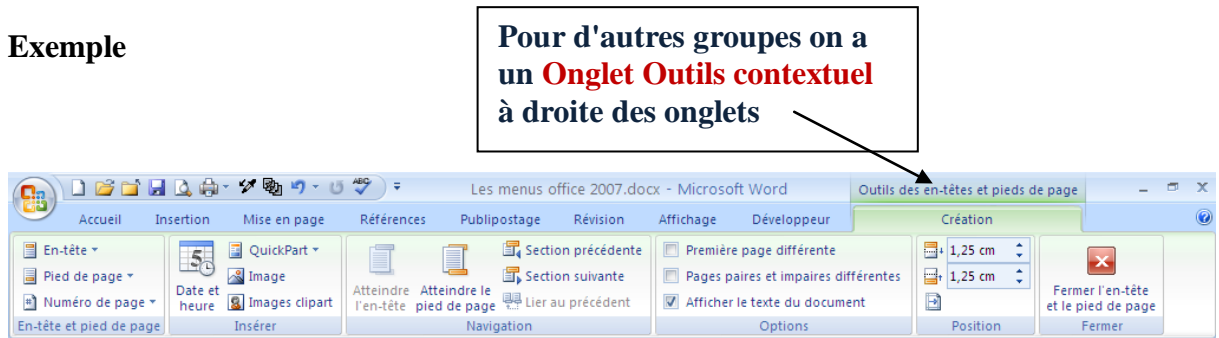

#### *d-3 Onglet Mise en page*

Vous pouvez atteindre les marges, les thèmes, l'arrière-plan de page, etc.…

- **Les groupes du ruban:**
- **Thèmes**
- **Mise en page**
- **Arrière-plan page**
- **Paragraphe**
- **Organiser**

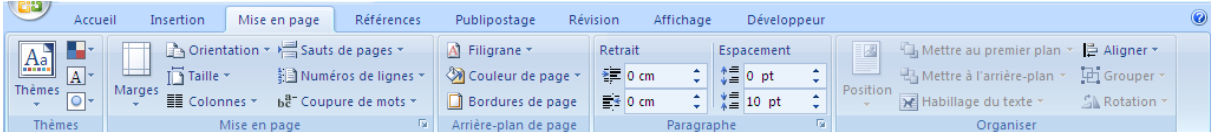

#### *d-4 Onglet Référence*

Permet d'insérer des annotations, note, légende, et aussi pour insérerez la table des matières… **Les groupes du ruban:**

**Table des matières**

- **Notes de bas de page**
- 
- **Citation et bibliographie**
- **Légendes**
- **Index**
- **Table des références**

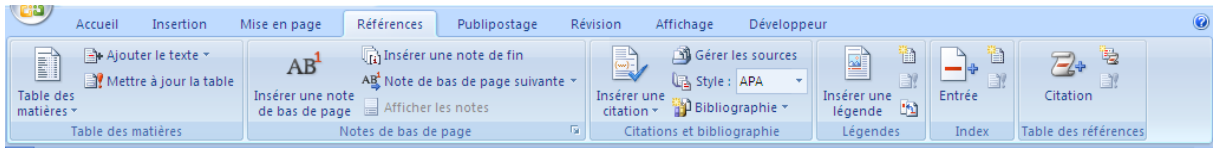

#### *d-5 Onglet Publipostage*

Pour démarrer la fusion et le publipostage.

**Les groupes du ruban:**

- **Créer**
- **Démarrer la fusion et le publipostage**
- **Champs d'écriture et d'insertion**
- **Aperçu des résultats**
- **Terminer**

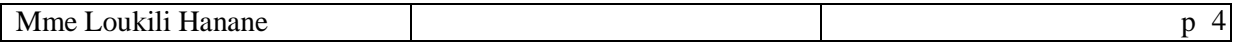

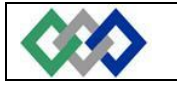

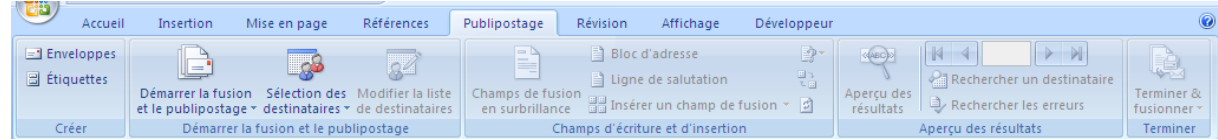

#### *d-6 Onglet Révision*

Comprend les outils d'orthographe, de correction, de protection…

Choisir

#### **Les groupes du ruban:**

- **Vérification (grammaire et Orthographe)**
- **Commentaires**
- **Suivi**
- **Modifications**
- **Comparer**
- **Protéger**

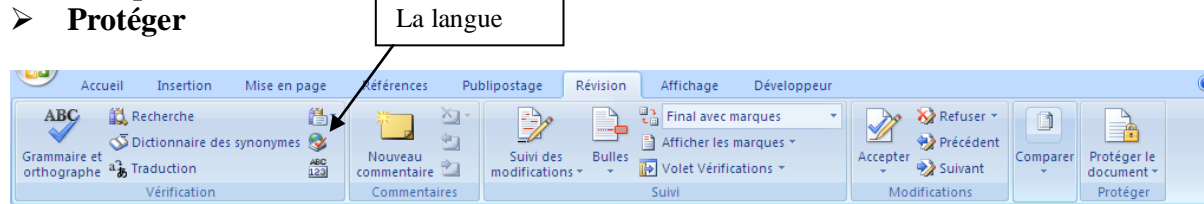

#### *d-7 Onglet Affichage*

Vous permet de définir la manière dont votre texte va s'afficher : *Affichage/Normal* ou */Lecture à l'écran* ou */Page* ou */Plan* ou */Document maître*.

**Les groupes du ruban:**

- **Affichages document**
- **Afficher/Masquer**
- **Zoom**
- **Fenêtre**
- **Macros**

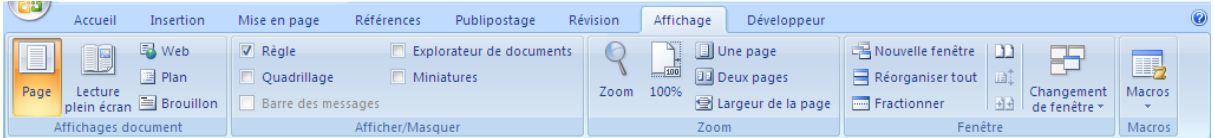

Vous y choisissez les barres d'outils ainsi que les règles à afficher. Vous pouvez atteindre les notes et annotations.

### *d-8 Onglet Développeur*

- **Les groupes du ruban:**
- **Code**
- **Contrôles**
- **XML**
- **Protéger**
- **Modèles**

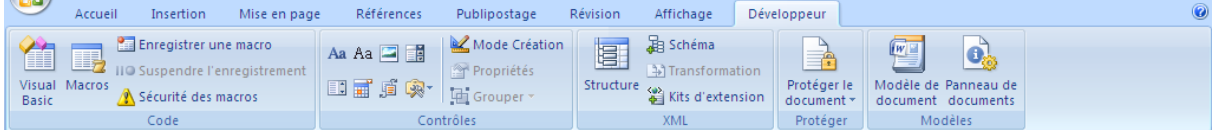

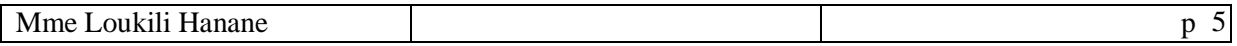

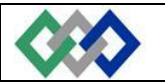

#### **e- Onglets Outils Contextuels**

- *e-1 Onglet Outils des en-têtes et pieds de page*
- **Onglet Insertion**
- dans le groupe Entête et pied de page
- choisir l'option En-tête ou Pied de page
- affiche l'onglet Outils des en-têtes et pieds de page
- Onglet Création

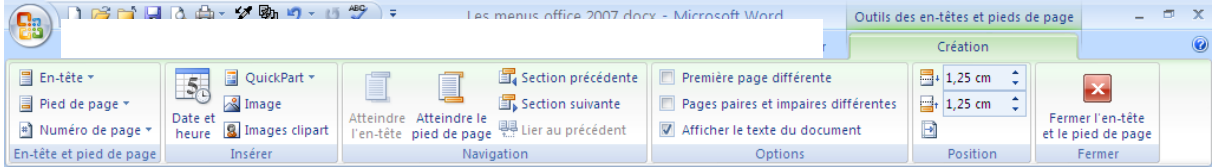

#### *e-2 Onglet Outils zone de texte*

- **Onglet Insertion**
- dans le groupe Texte
- insérer une zone de texte
- affiche l'onglet Outils zone de texte
- Onglet Format

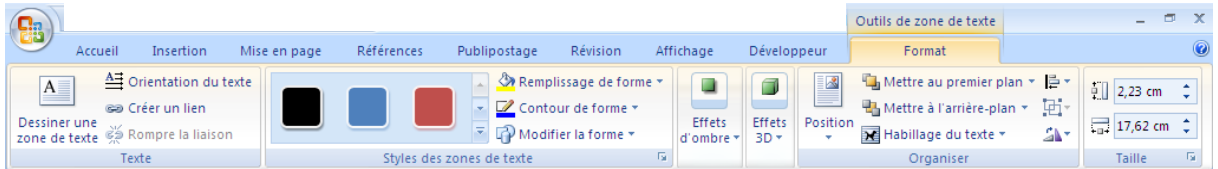

#### *e-3 Onglet Outils de tableau*

- **Onglet Insertion**
- dans le groupe Tableau
- insérer un tableau
- affiche l'onglet Outils de tableau

#### o Onglet Création

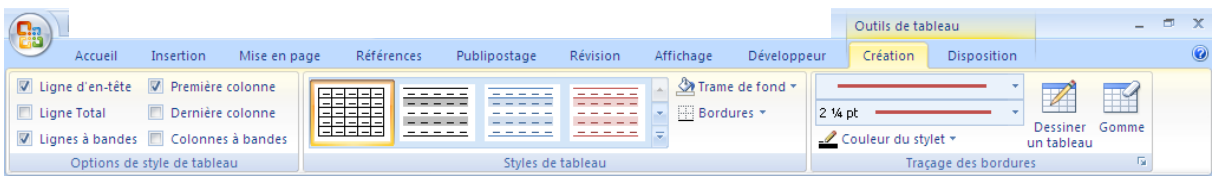

#### o Onglet Disposition

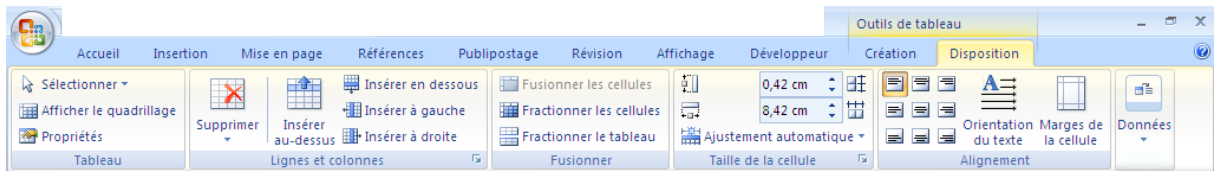

#### *e-4 Onglet Outils WordArt*

- **Onglet Insertion**
- dans le groupe Texte

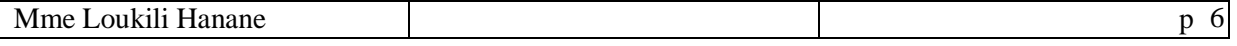

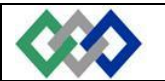

- Insérer un WordArt
- affiche l'onglet Outils WordArt
- Onglet Format

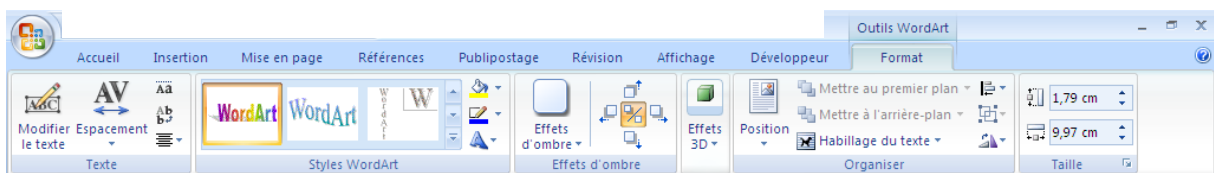

#### *e-5 Onglet Outils Image*

#### **Onglet Insertion**

- dans le groupe Illustrations
- Insérer une Image
- affiche l'onglet Outils Image

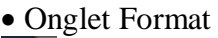

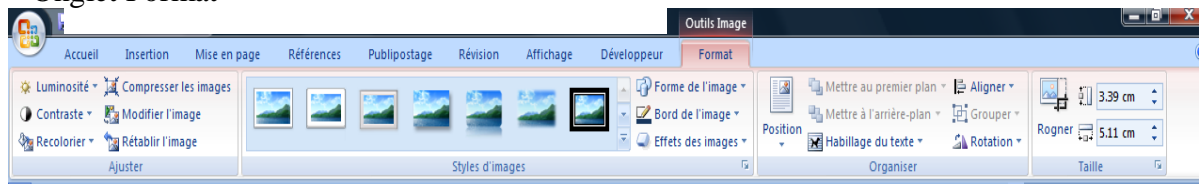

#### **f- Les Groupes**

Chaque Groupe présente les commandes courantes pour chacune des catégories. (Groupe Presse-papiers, Groupe Police…)

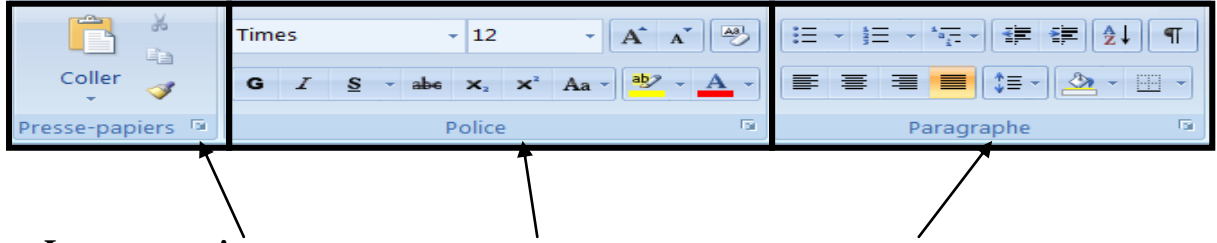

#### **g- Les raccourcis**

Dans les rubans, à droite des commandes, vous trouvez parfois des raccourcis. N'hésitez pas à les utiliser. Ils appliquent les commandes directement. Par exemple, dans l'onglet *Accueil/couper*, le raccourci clavier *Ctrl+x* vous rappelle la méthode clavier la plus rapide pour couper du texte.

#### **h- Utilisation du clavier**

La touche **Alt** ou la touche **F10** vous permet d'activer les différents onglets, la touche **Alt**  associée à la lettre ou le numéro indiqué sur les onglets, vous permet d'activer directement cet onglet.

Exemple : **Alt+N** active l'onglet **Affichage**. Vous pourrez vous déplacer dans les onglets grâce au clavier sans utiliser la souris.

#### *I.2.2- La barre d'état*

Elle fournit des informations sur l'état de ce qui est affiché dans la fenêtre.

#### *I.2.3- Comment obtenir de l'aide*

A tout moment, vous pouvez obtenir de l'aide sur une des fonctionnalités de Word.

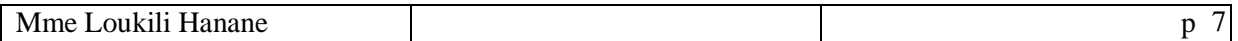

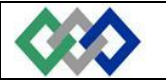

#### **a- Par les "info-bulles"**

Une info-bulle est une courte description d'une commande ou d'une icône. Pour ce faire ; il vous suffit alors de placer le pointeur de la souris près de l'icône ou du onglet qui vous intéresse pour afficher l'info- bulle correspondante.

#### **b- Par l'onglet "? "**

Cliquez sur **?** (le point d'interrogation), puis sélectionnez **Aide sur Microsoft Office Word**. Vous pouvez alors lancer une recherche d'une façon thématique.

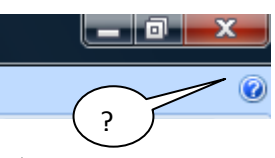

 $\frac{1}{2}$ 

Date de modifica<br>2008-08-23 13:08<br>2008-08-23 15:49

 $Qutils$   $\rightarrow$   $Quv\dot{w}$   $\rightarrow$  An

## **I.3- Manipulation correcte du clavier lors de la saisie du texte.**

#### *I.3.1- Ouverture d'un document*

Si le document existe déjà, il suffit de cliquer sur :

- Bouton Office
- Ouvrir
- Choisir l'Emplacement
- Choisir un Dossier
- Choisir un nom de fichier?
- Ouvrir

Si vous voulez créer un nouveau document ; vous devez cliquer sur :

- Bouton Office
- Nouveau
- Choisir Document vierge
- Créer

#### *I.3.2- Déplacement dans un document* **a- Déplacement au moyen du clavier**

Caractère du dessus

Début de ligne Page

 **Double-clic**

ම) c

T. īg.

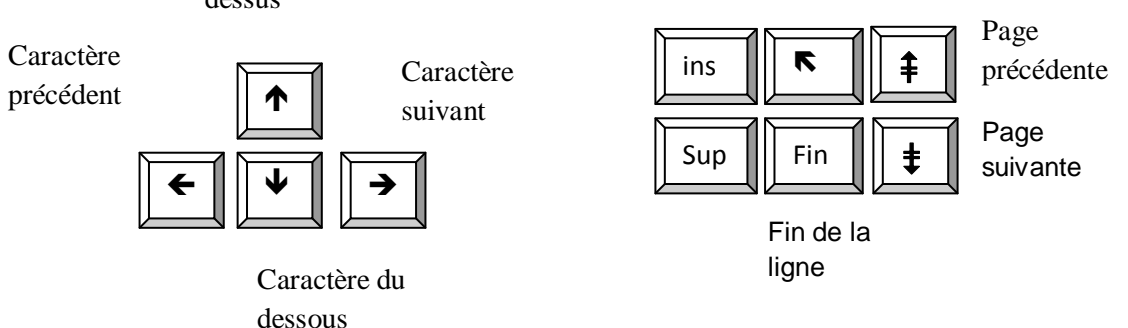

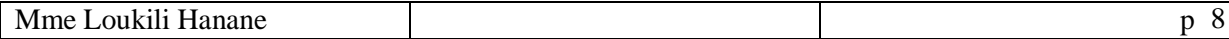

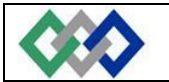

#### **b- Déplacement au moyen de la souris**

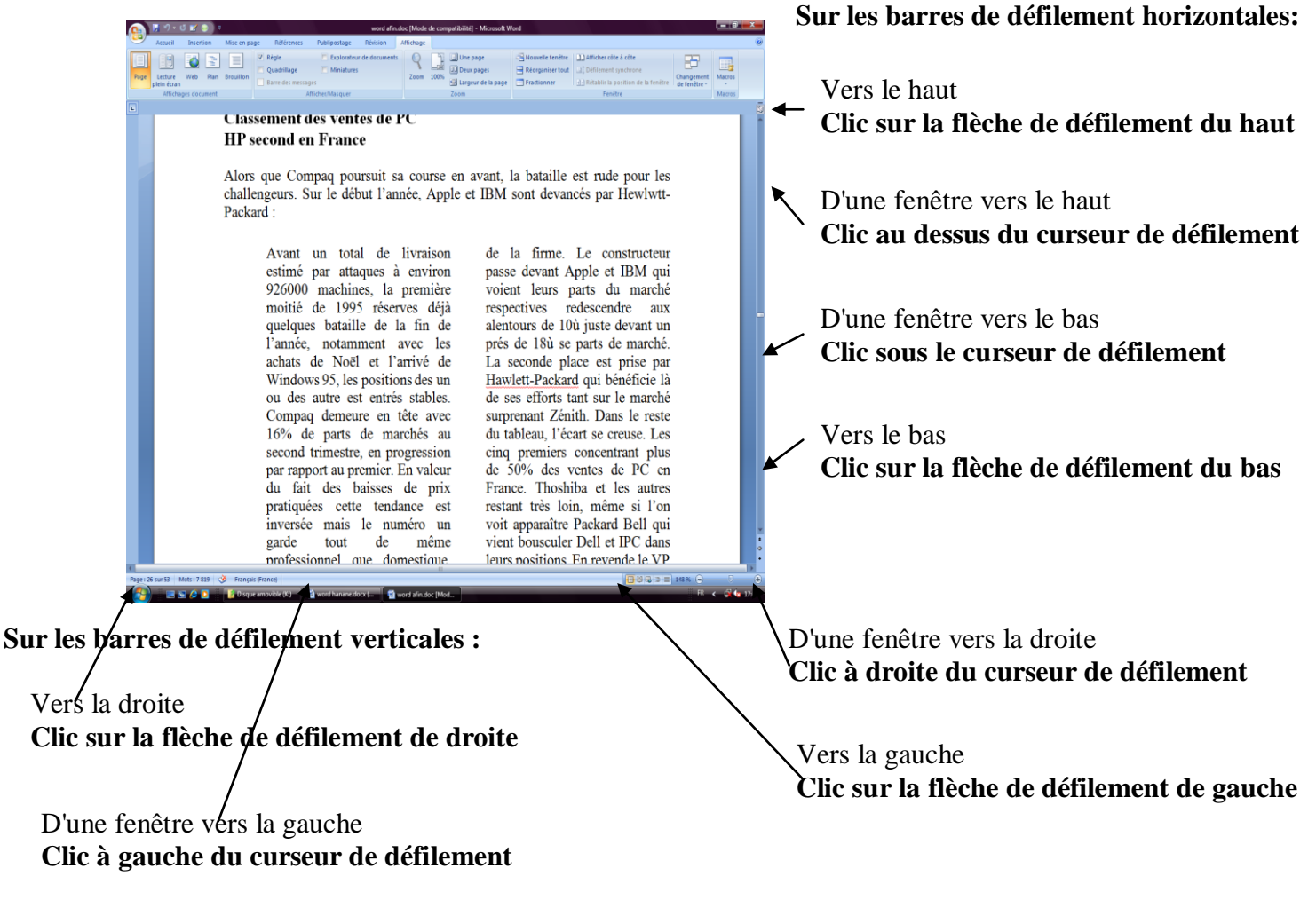

#### *I.3.3- Sélection dans un document*

Pour modifier (supprimer, mettre en forme, etc.) une portion de texte du document, il faut d'abord la sélectionner. La sélection s'affiche alors en inverse vidéo (en blanc sur noir).

#### **a- Avec le clavier**

- Placez-vous sur le premier caractère de la sélection. Puis maintenez la touche **Shif**t enfoncée tout en utilisant les flèches de déplacement pour sélectionner la portion de texte qui vous intéresse.

- Ou bien ; Passez en mode de sélection en appuyant sur la touche **F8** puis utilisez les flèches de déplacement pour sélectionner la portion de texte qui vous intéresse. Appuyez sur une touche ("n" par exemple) pour sélectionner le texte jusqu'au caractère correspondant.

- Ou bien ; appuyez sur **F8** à plusieurs reprises pour sélectionner un mot, une phrase, un paragraphe, une section puis l'ensemble du document.

- Pour sélectionner tout un document, vous pouvez appuyer sur **CTRL+A** ou bien sélectionnez tout dans l'onglet Accueil.

- Pour sortir de ce mode, appuyez sur la touche Esc.

#### **b- Avec la souris**

Placez le curseur au début du texte à sélectionner puis faites glisser le pointeur jusqu'à la fin de ce texte.

**Un mot** Double clic sur le mot

**Une phrase** CTRL + Clic sur la phrase

**Une ligne** Clic à droite de la barre de sélection (à gauche)

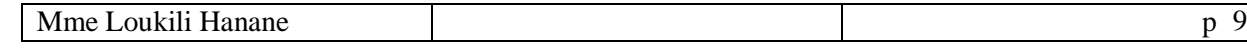

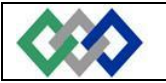

**Un paragraphe** Double-clic à droite de la barre de sélection (à gauche) **Tout le document** CTRL + Clic dans la barre de sélection

Pour annuler une sélection, cliquez de nouveau dessus ou appuyez sur une touche de direction quelconque ou cliquez avec votre souris n'importe où dans le texte.

#### *I.3.4- Modification du document*

#### **a- Le presse-papiers**

Dans Word, le presse-papiers est une mémoire temporaire qui permet de déplacer ou copier des portions de document grâce aux commandes Couper, Copier, Coller.

Cette mémoire tampon est écrasée à chaque fois que vous mettez quelque chose dedans. Par exemple : si votre presse-papier contient **A** et que vous mettez **B** dedans, **A** va être écrasé.

#### **b- Suppression**

Sélectionnez le texte à supprimer.

- Pour supprimer définitivement la sélection, appuyez sur la touche **Suppr**.

- Pour transférer la sélection dans le presse-papier, cliquez sur  $\frac{1}{2}$  ou Cliquez sur l'onglet Accueil, puis sélectionnez **Couper**.

#### **c- Déplacement**

- 1. Sélectionnez le texte à déplacer.
- 2. Cliquez sur l'onglet Accueil puis sélectionnez **Couper** ou cliquez sur
- 3. Placez-vous au nouvel emplacement.

Cliquez sur l'onglet Accueil puis sélectionnez **Coller** ou cliquez sur

#### **Vous pouvez également utiliser la souris :**

1. Sélectionnez le texte à déplacer.

2. Puis en maintenant le bouton gauche de la souris enfoncée, déplacez la sélection vers son nouvel emplacement

3. Relâchez le bouton de la souris

Cette action s'appelle « Glisser-déplacer »

#### **d- Copie**

1. Sélectionnez le texte à copier.

- 2. Cliquez sur l'onglet Accueil puis sélectionnez Copier ou cliquez sur
- 3. Placez-vous au nouvel emplacement.

Cliquez sur l'onglet Accueil puis sélectionnez Coller ou cliquez sur

#### **e- Rechercher**

Vous pouvez rechercher du texte.

Pour cela, cliquez sur l'onglet Accueil puis sélectionnez **Rechercher**.

#### **f- Remplacement**

Vous pouvez rechercher du texte et le remplacer par un autre.

Pour cela, cliquez sur l'onglet Accueil puis sélectionnez **Remplacer**.

- Écrire le texte à rechercher
- Écrire le texte à remplacer

#### *I.3.5- Orientation des pages*

- 1. Mise en page
- 2. Dans Orientation Choisir
- Portrait

ou

Paysage

*I.3.6- Les raccourcis clavier*

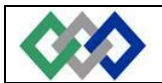

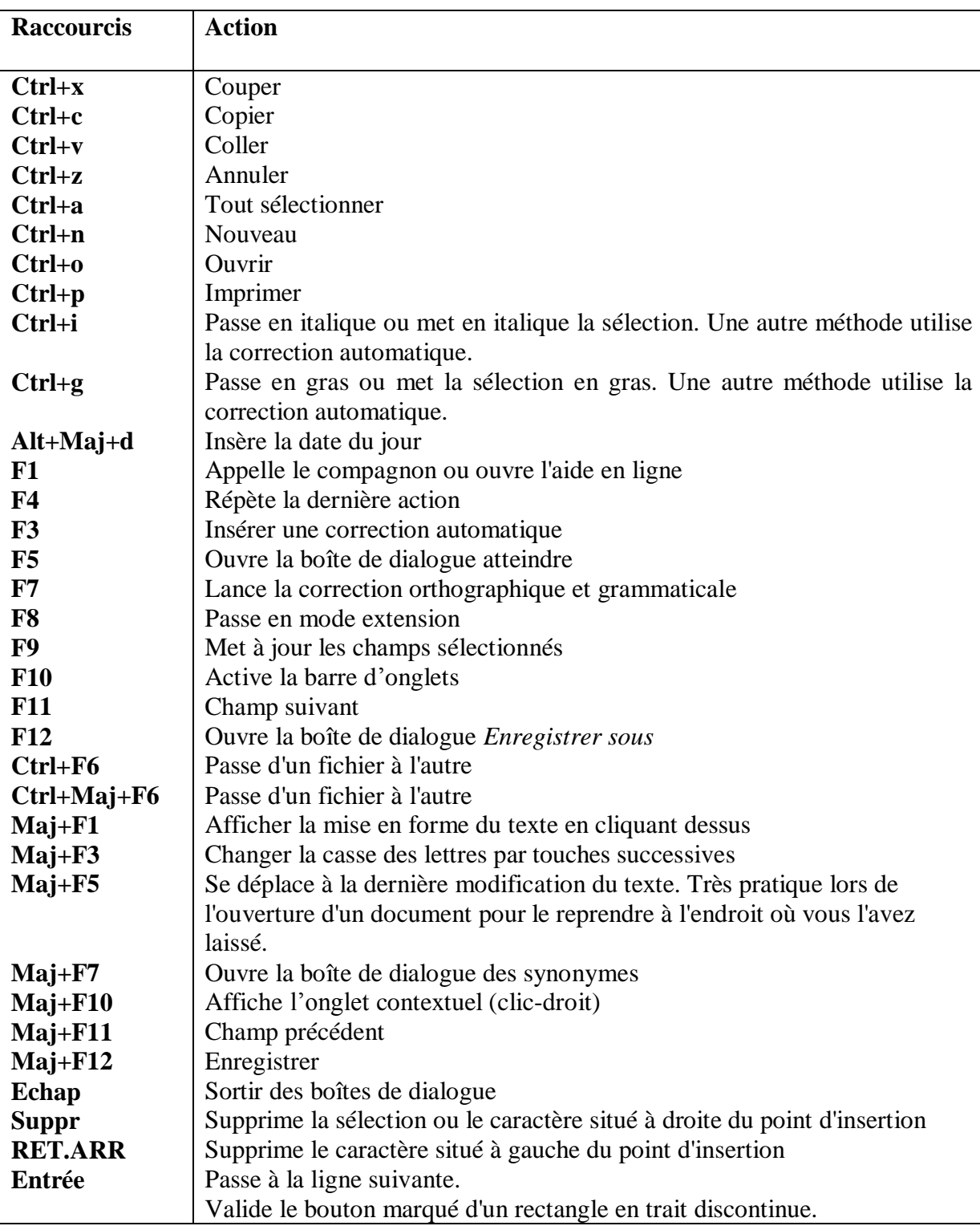

#### **Remarque :**

\* Pour insérer un caractère, placer le point d'insertion; taper le caractère

\* Pour insérer une ligne vide : Placer le point d'insertion; appuyer sur la touche ENTER

\* Pour effacer une ligne vide : Placer le point d'insertion; la touche SUPPRIME ou

#### **BACKSPACE**

\* Pour écrire un texte en respectant les règles suivantes :

- Sans mettre de **ENTER** à la fin des lignes
- **Mettre un ENTER à la fin des paragraphes**
- Mettre un ENTER pour avoir une ligne vide dans le texte

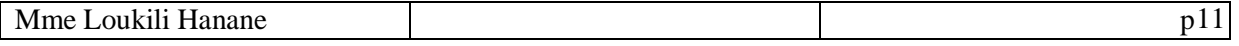

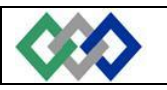

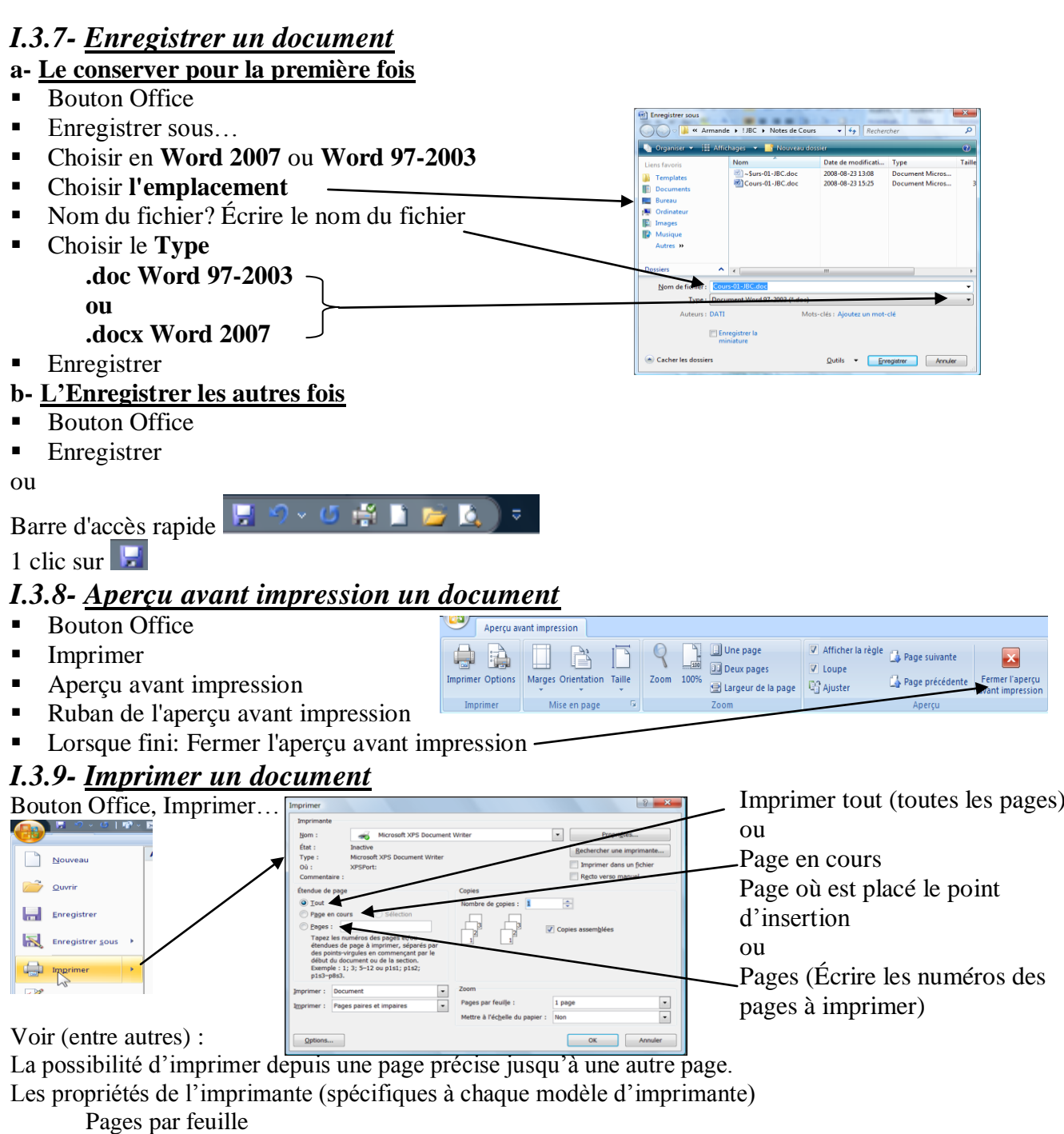

Mettre à l'échelle

**Remarque :** Le Bouton Propriétés permet d'accéder aux fonctions caractéristiques spécifiques de l'imprimante (recto verso, agrafage, brouillon…)

#### *I.3.10- Fermer un document*

- **Bouton Office**
- **Fermer**

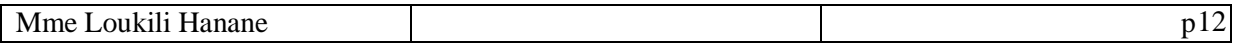

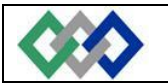

#### **I.4- Application judicieuse d'une mise en forme et d'une mise en page** *I.4.1- Mise en page*

L'aspect du document est défini par le format de la feuille, la position du cadre de texte et les marges. La mise en page de votre document vous permet de paramétrer les marges, le type de papier utilisé, la taille des pages, leur orientation, etc. Pour cela ; il suffit de cliquer sur l'onglet *Mise en page* puis de sélectionner Marges*.*

**Autre façon pour modifier la marge :**

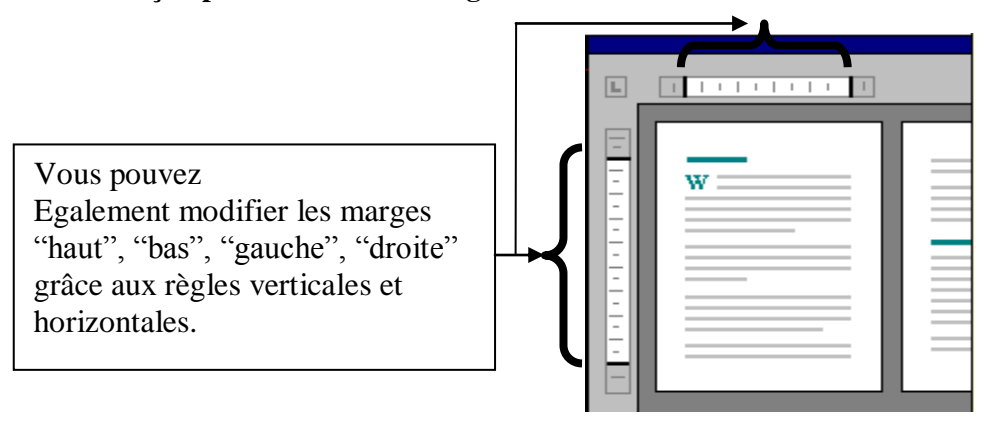

L'aide de la souris, faites glisser sur la règle, les limites de marge:

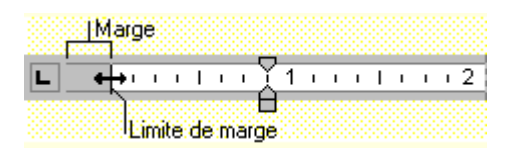

*Remarque :* Pour afficher les limites de texte

Bouton Office, Bouton Options Word (en bas),

Options avancées, Catégorie Afficher le contenu du document, Case limite de texte

#### *I.4.2- Mise en forme des caractères*

En informatique, le style des caractères s'appelle la police. En rapport avec la police ; on définit les paramètres suivants :

- **Ligne d'écriture** : c'est la ligne commune à toutes les polices qui permet d'écrire sans décalage vers le haut ou vers le bas.

- **Taille** : l'unité de mesure d'une police est le point typographique.
- **Italique** : les caractères du texte penchent à droite. Texte en italique.

- **Gras** : l'épaisseur des caractères est plus importante. Texte en gras.

- **Majuscule** : le texte comporte uniquement des lettres en majuscules. Texte en MAJUSCULE.

- **Petite majuscule** : les caractères du texte sont en majuscules, mais la hauteur de ses majuscules est moins importante

- **Le crénage** : le crénage est l'espace entre les mots d'une ligne.

#### **Avant de changer les paramètres de mise en forme d'un texte, vous devez sélectionner le texte concerné.**

#### **a- Police, Style et Attributs**

Cette commande vous permet de changer les paramètres de mise en forme de votre texte.

#### **Utilisation de l'onglet :**

- 1. Cliquez sur l'onglet **Accueil**
- 2. Sélectionnez **Police**

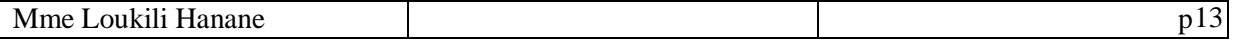

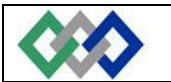

3. Dans la fenêtre qui s'ouvre, cliquez sur l'onglet **Police, style et attributs** pour pouvoir effectuer des modifications.

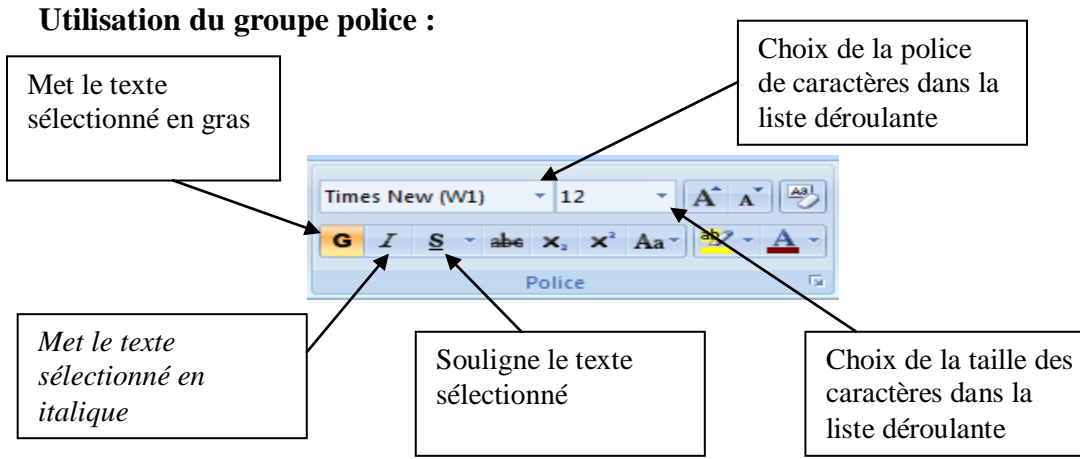

#### **b- Espacement des caractères**

Cette commande vous permet de changer l'espacement des caractères de votre texte.

Times New (W1)

 $-12$ 

G  $I \succeq_{\bullet}$  + abe  $\mathbf{x}_1 \mathbf{x}^2$   $\mathbf{A} \mathbf{a}^+$   $\begin{bmatrix} \frac{ab}{2} & -\mathbf{A} & -\mathbf{A} \\ 0 & -\mathbf{A} & \mathbf{A} \end{bmatrix}$ 

 $\mathbf{A} \mathbf{A}$ 

- Accueil
- Groupe Police
- $\blacksquare$ 1 clic sur

 $\bullet$  OK

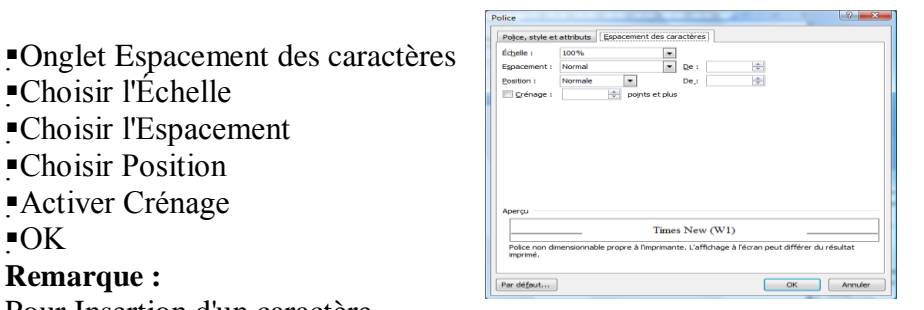

Pour Insertion d'un caractère

Placer le point d'insertion; taper le caractère

Pour Insertion d'une ligne vide

Placer le point d'insertion; appuyer sur la touche ENTER Effacement d'une ligne vide Placer le point d'insertion; la touche SUPPRIME ou BACKSPACE

#### *I.4.3- Mise en forme des paragraphes*

Un paragraphe est une portion de texte qui est générée par un retour chariot (**Entrée**). Lorsque vous vous appuyez sur la touche **Entrée,** Word ajoute un caractère spécial (**¶**) appelé marque de fin de paragraphe. En voici quelques paramètres de mise en forme du paragraphe :

- **L'alignement** : indique la manière dont le texte est disposé horizontalement dans le document.

- **L'interligne** : l'interligne est l'espace libre entre les lignes d'un même paragraphe.

- *Espacement des paragraphes*: avec l'espacement avant, vous pouvez ajouter de l'espace avant le paragraphe. L'espacement après vous permet d'ajouter de l'espace après le paragraphe.

**Placez votre curseur dans le paragraphe à mettre en forme. Si vous souhaitez modifier plusieurs paragraphes simultanément, sélectionnez tous les paragraphes concernés (dans ce dernier cas, les paragraphes doivent se suivre).**

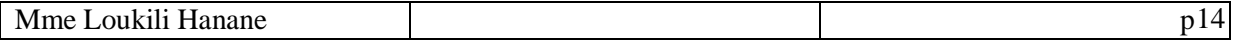

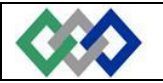

#### **a- Alignement et espacement du paragraphe**

- *a-1 Alignement*
- Sélectionner paragraphe $(s)$
- **Accueil**
- Groupe Paragraphe
- Onglet Retrait et espacement
- Dans Alignement choisir
	- Gauche

Ou

Centre

Ou Droite

Ou Justifié

 $\bullet$  Ok

Sélectionner paragraphe(s)

Accueil

#### Choisir **Groupe Paragraphe**

Lignes du paragraphe centrées dans la page

 $\equiv$ Lignes du paragraphe alignées sur la marge de gauche

Lignes du paragraphe alignées sur la marge de droite

Lignes du paragraphe alignées sur la marge de gauche et la marge de droite

#### *a-2 Interligne*

- Sélectionner le ou les paragraphe $(s)$
- **Accueil**
- Paragraphe
- Choisir **ou** écrire l'interligne désiré

Ou bien

E

- Sélectionner le ou les paragraphe $(s)$
- **Accueil**
- Groupe Paragraphe
- Cliquer sur
- Choisir l'interligne désiré

#### *a-3 Espacement des paragraphes*

- **Accueil**
- Paragraphe
- Choisir **ou** écrire l'espacement avant et/ou après le paragraphe désiré

 $\bullet$  OK

- Ou bien
- Sélectionner le ou les paragraphe $(s)$
- **Mise en page**
- Groupe Paragraphe

Espacement  $\frac{1}{2}$  0 pt ż t# 10 pt

Choisissez ensuite la ou les mises en formes souhaitées

#### **b- Retrait de paragraphe**

#### *b-1 Utilisation d'onglet*

- Sélectionner le ou les paragraphe $(s)$
- **Accueil**

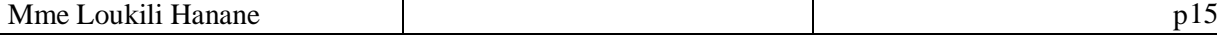

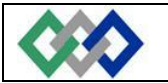

- Paragraphe
- Onglet Retrait et espacement
- Écrire **le retrait**

À gauche

À droite

 $\bullet$  Ok

Ou bien Sélectionner paragraphe(s)

Mise en page

#### Choisir **Groupe Paragraphe**

Elli o cm ■9 o cm

拝 Met le paragraphe en retrait vers la droite

標 Met le paragraphe en retrait vers la gauche

#### *b-2 Utilisation de la règle*

Si vous ne voyez pas la règle, vous pouvez l'afficher en cliquant dans l'onglet **Affichage** et en sélectionnant Règle.

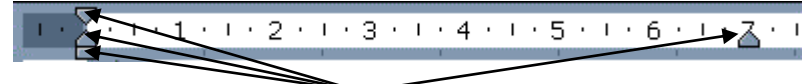

Indicateurs de retrait paragraphe ou ligne

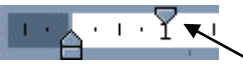

permet de décaler la 1ère ligne du paragraphe vers la droite :

- 1. Placez vous dans le paragraphe concerné ou sélectionnez plusieurs paragraphes
- 2. Pointez la souris sur l'indicateur de retrait 1ère ligne
- 3. Maintenez le bouton gauche de la souris appuyé
- 4. Faites glisser l'indicateur jusqu'à la position souhaitée (triangle)
- 5. Relâchez le bouton gauche de la souris

$$
\mathbf{H} = \mathbf{H} \mathbf{H} + \mathbf{H} \mathbf{H} + \mathbf{H} \mathbf{H}
$$

permet de décaler les lignes suivant la 1ère vers la droite : Procédez comme indiqué ci-dessus en utilisant l'indicateur de retrait 2ème ligne (triangle)

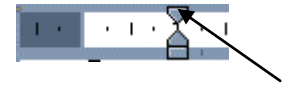

 $1.14 + 1.15$ 

permet de décaler vers la droite l'ensemble des lignes d'un paragraphe : Procédez comme précédemment en utilisant l'indicateur de retrait gauche

permet de décaler vers la gauche l'ensemble des lignes d'un paragraphe : Procédez comme précédemment en utilisant l'indicateur de retrait droit.

#### *I.4.4- Tabulations*

Les taquets de tabulation vous permettent d'établir des listes, d'aligner des séries et des paragraphes.

Par défaut, Word les a définis tous les 1,25 cm. Ils sont matérialisés sur la Règle par des traits verticaux. Vous avez, bien entendu, la possibilité de définir vos propres mesures.

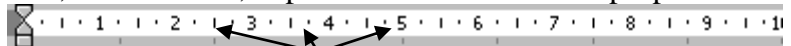

*Taquets de tabulation par défaut*

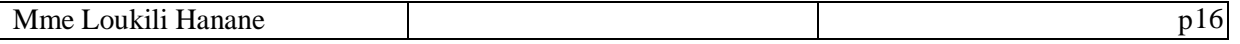

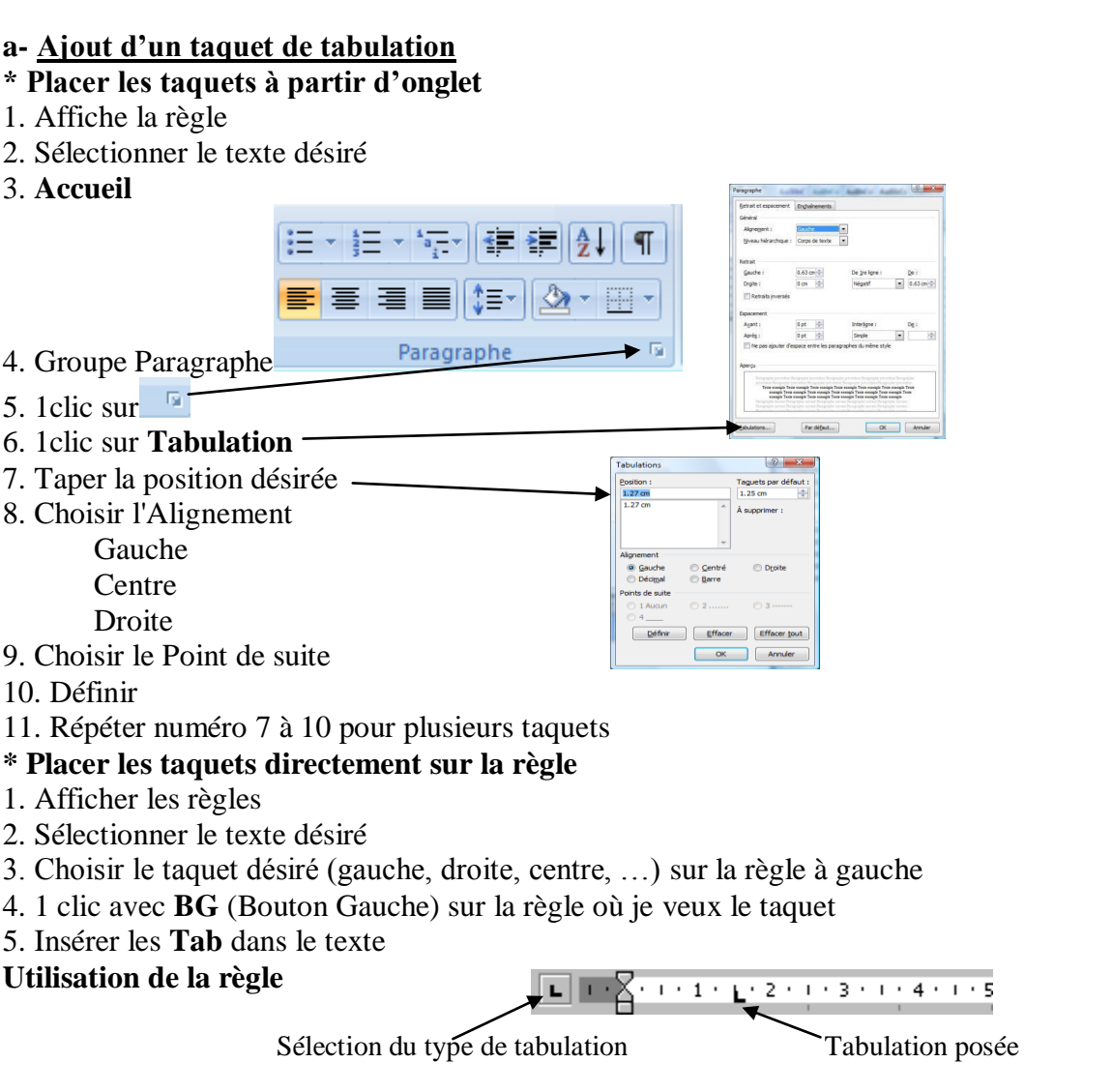

1. Sélectionnez le ou les paragraphe(s) dans lesquels vous voulez définir des taquets de tabulation.

2. Cliquez sur  $\boxed{\blacksquare}$  à l'extrémité gauche de la **Règle** horizontale pour sélectionner le type de tabulation souhaité. Vous avez le choix entre les tabulations suivantes :

- $\Box$  Aligné à gauche
- $\Box$  Centré
- Aligné à droite
- Aligné sur le séparateur décimal
- Une barre verticale se positionne sur le document en face de la tabulation

3. Cliquez sur la règle horizontale, à l'emplacement où vous souhaité poser le taquet de tabulation

4. Quelque soit la méthode choisie pour créer vos taquets de tabulation, vous devez pour les utiliser, placez votre curseur devant le texte concerné et appuyez sur la touche **Tab** de votre clavier, le texte se positionnera alors à l'emplacement défini.

Le texte à déplacer ne doit plus être sélectionné lorsque vous voulez le positionner. Si vous ne désactivez pas la sélection, votre texte sera supprimé !

#### **b- Suppression d'un taquet de tabulation**

- 1. Sélectionnez le ou les paragraphes concernés;
- 2. Pointez la souris sur le taquet concerné;
- 3. Maintenez le bouton gauche de la souris appuyé;
- 4. Faites glisser le taquet en dehors de la règle;
- 5. Relâchez le bouton gauche de la souris.

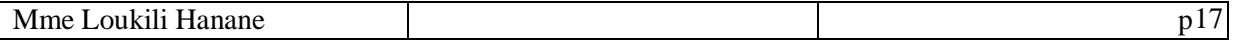

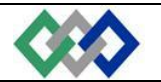

#### **c- Déplacement d'un Taquet de Tabulation**

- 1. Sélectionnez le ou les paragraphes concernés;
- 2. Pointez la souris sur le taquet concerné,
- 3. Maintenez le bouton gauche de la souris appuyé;
- 4. Faites glisser le taquet sur la règle à droite ou à gauche;
- 5. Relâchez le bouton gauche de la souris.

#### *I.4.5- Bordures et Trame*

Dans un document Word, vous pouvez ajouter une bordure

- 1. à un seul ou à tous les côtés :
- d'un tableau
- d'un paragraphe
- d'un texte sélectionné dans un document.
- 2. à une seule ou à toutes les pages d'un document.
- 3. à un dessin, notamment une zone de texte, une forme automatique, une image.

#### **a- Bordures**

Pour placer une bordure autour d'un paragraphe, cliquez n'importe où dans le paragraphe. Pour placer une bordure uniquement autour d'un texte déterminé, notamment un mot, sélectionnez-le.

1. Sélectionner le texte

- 2. Accueil
- 3. Groupe Paragraphe
- 4. Bordure et trame
- 5. Dans la fenêtre qui s'ouvre, cliquez sur l'onglet **Bordure**

Choisir le Type Choisir le Style Choisir la Couleur

Choisir la Largeur

- 5. À droite choisir l'emplacement dans le paragraphe
- 6. Appliquer à

Paragraphe

Ou

↑ Texte

7. Ok

#### **b- Bordure de page**

Outre appliquer des bordures à un paragraphe ou un texte, vous avez la possibilité d'en appliquer autour d'une page entière à l'aide de l'onglet **Bordure de page**. Pour cela :

- 1. Cliquez dans l'onglet Mise en page
- 2. Choisir Groupe Arrière-plan de page
- 3. Sélectionnez Bordure de page
- 4. À droite choisir l'emplacement dans la feuille

#### **c- Trame de fond**

La trame de fond appelée aussi remplissage vous permet d'ajouter de la couleur et/ou des motifs en arrière plan de votre texte. Pour cela :

- 1. Sélectionner le texte
- 2. Accueil
- 3. Groupe Paragraphe
- 4. Bordure et trame
- 5. Dans la fenêtre qui s'ouvre, cliquez sur l'onglet **Trame de fond** Choisir la couleur

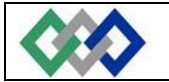

- Ou choisir le style
- 5. À droite choisir l'emplacement dans le paragraphe
- 6. Appliquer à

Paragraphe

Ou

Texte

#### 7. Ok

#### *I.4.6- Puces et numéros*

Cette commande vous permet d'ajouter devant des paragraphes des puces (symboles) ou des numéros.

#### **\* Liste à puces**

Permet d'ajouter des puces (symboles) devant le ou les paragraphes de votre choix.

- Sélectionner le ou les paragraphe $(s)$
- **Accueil**
- Dans le Groupe Paragraphe
- Puces  $\left| \frac{1}{2} \right| = \frac{1}{2}$
- Cliquez sur le type de symbole souhaité.

Vous pouvez choisir d'autres symboles en utilisant l'option **Définir une puce.**

#### **\* Liste à numéros**

L'insertion de numéros devant des paragraphes s'effectue de la même façon que pour les puces. Il vous suffit juste de :

- 1. Sélectionner le ou les paragraphes (s)
- 2. Accueil
- 3. Dans le Groupe Paragraphe
- 4. Numéros  $\frac{1}{3} = -\frac{1}{2}$
- 5. Choisir le style

Vous pouvez choisir d'autres numéro en utilisant l'option **définir un nouveau format de numérotation.**

#### *I.4.7- Multicolonnage*

Le multicolonnage permet de mettre du texte sur plusieurs colonnes comme le sont par exemple les articles de journaux.

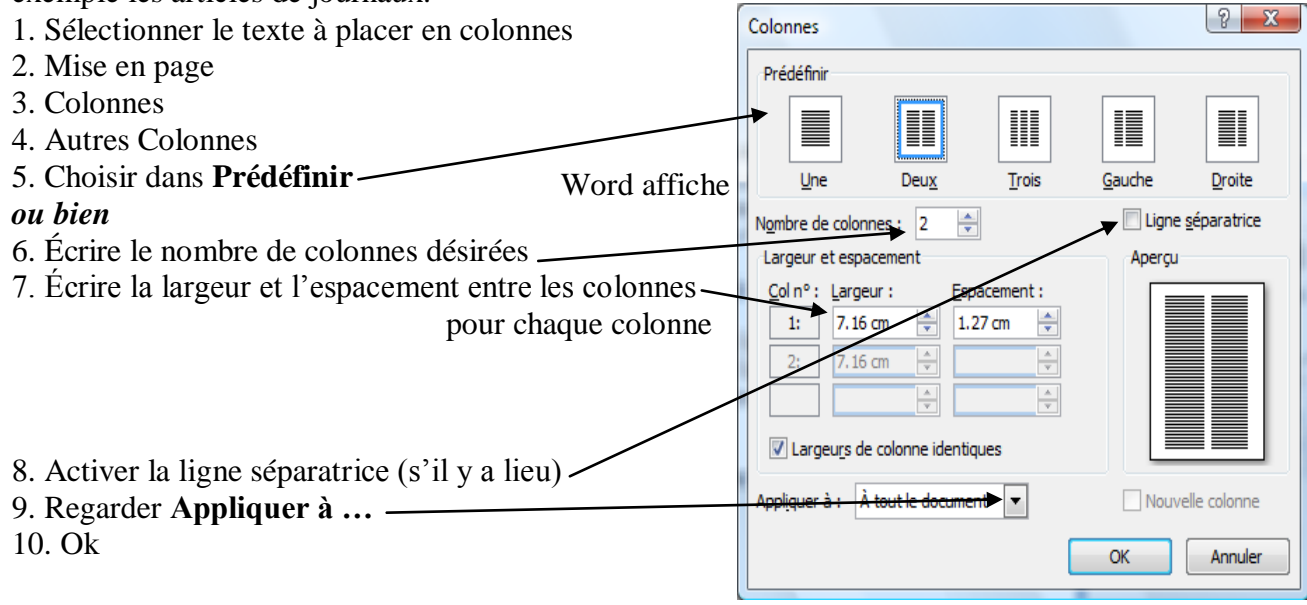

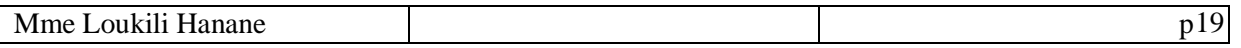

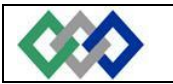

#### **Par exemple** :

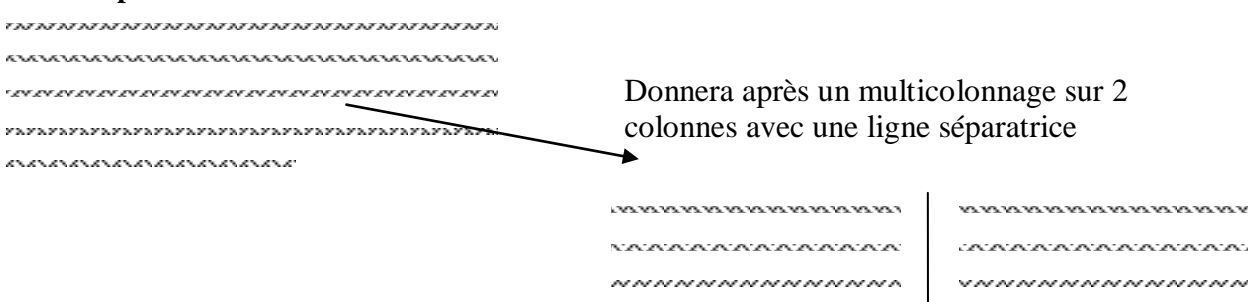

#### *I.4.8- Reproduire la mise en forme*

Sélectionnez le texte dont vous désirez copier la mise en forme. Cliquez sur le bouton Sélectionnez le texte de destination pour la mise en forme.

Si vous devez coller la même mise en forme à plusieurs parties non contiguë du document,

double-cliquez sur le bouton , puis collez votre mise en forme aux différentes parties.

Lorsque vous voulez finir, cliquez de nouveau sur **ou** appuyer sur la touche **Echap**.

#### **I.5- Utilisation rigoureuse de la correction d'orthographe et de grammaire.** *I.5.1- Vérification d'orthographe*

Quand vous tapez un texte vous pouvez faire des fautes (de fautes d'orthographe mais surtout faute de frappe). Word dispose d'outils bien pratiques qui sont les vérificateurs d'orthographe et de grammaire.

Avec l'onglet révision **;** si la case **Vérifier la grammaire en cours de frappe** est coché, vous pouvez faire une correction de grammaire. Si la case **vérifier l'orthographe en cours de frappe** est cochée, les fautes au niveau du document seront tout de suite soulignées en rouge. Word va vérifier l'orthographe et la grammaire à partir de la position du point d'insertion ou

dans une partie du document sélectionné. Il repère les phrases et les expressions incorrectes et propose des solutions de substitution.

#### *I.5.2- Orthographe, grammaire et synonymes*

#### **a- Orthographe et grammaire**

Pour lancer le correcteur orthographique et grammatical, il suffit de positionner le curseur de

la souris au début du document et de cliquer sur l'onglet révision **/** cliquez sur l'icône **Grammaire et orthographe**.

#### *Ou bien :*

Sur le mot souligné en rouge ou d'une autre couleur en clic avec **BD** (bouton droit de la souris) après en clic sur la réponse suggérée (s'il y a lieu)

#### **b- Synonyme**

в Instruments Pour trouver un synonyme à un mot : instruments<br>Dictionnaire des synonymes : Français (Canada) OPrécédent | 0 | -ABC **Recherche** 貸• ⊟ Dictionnaire des synonymes : Français (Canada) Appareils (substantif)<br>Appareils Sélectionner le mot Dictionnaire des synonymes Grammaire et .<br>Machines Grammaire et<br>orthographe  $\sqrt[\mathrm{a}]{\mathrm{b}}$  Traduction Cliquez sur l'onglet **Révision**  $\frac{\text{ABC}}{\text{123}}$ Outils Instruments Vérificatio **Groupe Vérification** Mécaniques<br>Mécanismes  $\mathbb{P}_\mathbb{H}$ Insére Copier Dictionnaire des synonymes Dispositifs Rechercher Dispusiums<br>Engins (Mot voisin)<br>Apparats (Mot voisin)<br><mark>□ Outils (substantif)</mark> • Choisir le bon synonyme (volet de droit) Outils InsérerAnnareils سد مورد.<br>| Ustensiles (substantif) ---------<br>Ustensile:<br>Appareils Instruments  $\frac{1}{2}$  = 0 = 1 Accessoires<br>Obtenir des services sur Office Marketplace ions de recherchi Mme Loukili Hanane p20

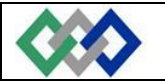

#### **I.6- Insertion judicieuse**

#### *I.6.1- Insertion de caractères spéciaux*

La commande **Caractères spéciaux** de l'onglet Insertion, vous permet d'insérer des caractères spéciaux, des caractères internationaux et des symboles. Pour cela ; placez votre curseur à l'endroit où vous souhaitez insérer le symbole et Cliquez sur l'onglet **Insertion**.

Sélectionnez dans le groupe **Symboles, Symboles, et choisie autres Symboles** puis cliquez sur l'onglet **Symboles**.

Remarque : Selon la police que vous sélectionnez, une série différente de symboles s'affiche.

#### *I.6.2- Insertion d'en-tête et Pied de page*

Un en-tête apparaît en haut de votre page et dans votre marge, de la même façon qu'un pied apparaît en bas de votre page et dans votre marge.

La zone d'en-tête et de pied de page est une zone de texte. Vous pouvez donc utiliser toutes les fonctions de formatage de texte disponibles.

Ils servent notamment à mettre des numéros de page, du texte, …

Lorsque vous êtes sur une page, son en-tête et son pied apparaissent en grisé dans vos marges. Pour les faire afficher et travailler dessus, deux possibilités :

1/ Cliquez sur l'onglet insertion, puis choisissez **En-tête ou bien pied de page**

2/ Ou Double-cliquer sur l'en-tête/pied de page

- **\* Création de l'En-tête**
- 1. Placer le point d'insertion au début du document [CTRL & HOME] préférable
- 2. Insertion
- 3. Groupe En-tête et Pied de page
- 4. Clic En-tête
- 5. Choisir l'En-tête désiré

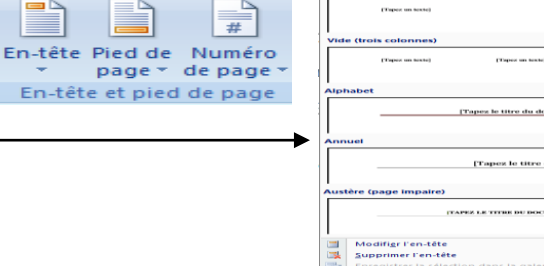

## **Onglet Création Outils des en-têtes et pieds de page**

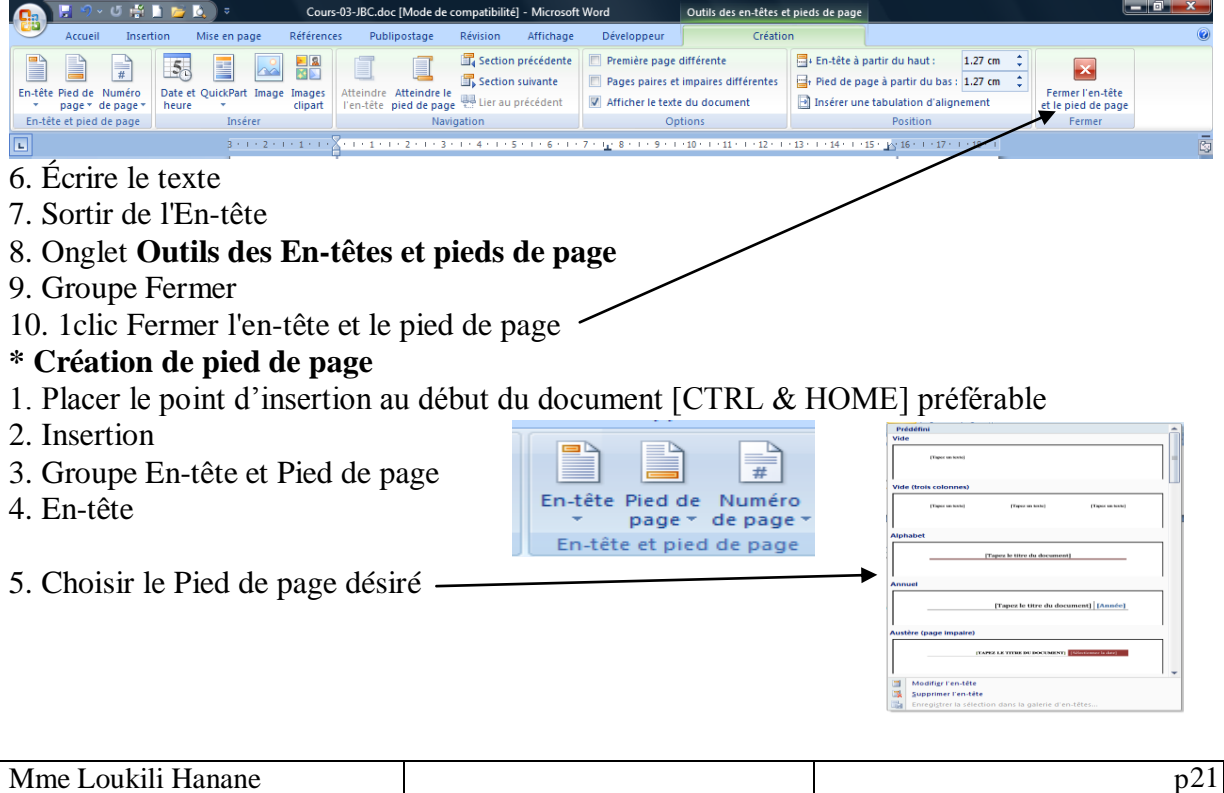

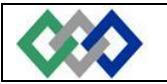

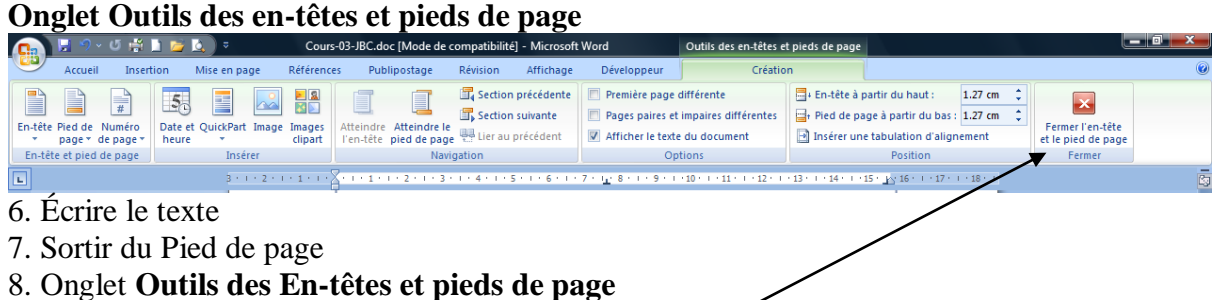

- 9. Groupe Fermer
- 10. 1clic Fermer l'en-tête et le pied de page

#### *I.6.3- Insertion de numéros de page*

La numérotation des pages se situe soit dans les marges de haut (en-tête) soit dans les marges de bas (pied de page) du document.

Vous pouvez définir une numérotation des pages de la façon suivante :

- 1. Aller dans l'entête ou le pied de page
- 2. Placer le point d'insertion où vous désirez avoir le numéro de page
- 3. Dans l'Onglet **Création** des **Outils des En-têtes et pieds de page**
- 4. Groupe En-tête et pied de page
- $\overline{\overline{t}}$ 5. Clic sur Numéro de page En-tête Pied de Numéro
- 6. Choisir position actuelle En-tête et pied de page
- 7. Choisir l'effet désiré

Vous pourrez déterminer la position de n° de page ainsi que l'alignement. Si vous désirez conserver la première page blanche, augmenter la numérotation des pages à partir du numéro 2 par exemple.

#### *I.6.4- Insertion de Signet*

Un signet est un repère placé dans un document comme une marque-page dans un livre. Il est utile pour rechercher un endroit précis dans un document comportant plusieurs pages.

Dans un document ; on fixe un point d'insertion en cliquant sur l'onglet **Insertion choisir le groupe liens puis cliquant sur Signet.**

Dans le champ **Nom du signet**, tapez un nom significatif (jusqu'à 40 caractères alphanumériques sans espace), validez par le bouton **Ajouter**.

Revenez au début du document et cliquez sur **Atteindre dans la fenêtre Signet**. Puis choisir celui que vous voulez atteindre dans la zone **Nom du signet** et cliquez sur le bouton **Atteindre.** Le curseur se positionne automatiquement à l'endroit voulu.

Pour annuler un signet ; cliquez l'onglet **Insertion / Signet**. Puis choisir le nom du signet et cliquez sur le bouton **Supprimer**.

#### *I.6.5- Insertion de lien hypertexte*

Un lien hypertexte est un texte souligné et en couleur (ou un graphique ou même une image) sur lequel vous cliquez pour atteindre un autre fichier, un endroit spécifique dans un fichier ou une page Web sur internet.

Pour créez un lien hypertexte vers un document, un fichier ou une page Web, existants ou nouveaux :

1. Sélectionnez le texte ou l'image que vous souhaitez afficher en tant que lien hypertexte,

puis cliquez sur l'onglet **Insertion / lien hypertexte** ou bien ; cliquez sur le bouton .

2. Désignez le chemin d'un fichier existant ; d'un endroit dans un fichier (signet) ou celui d'une page Web.

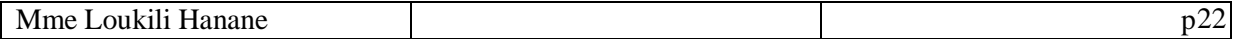

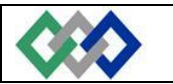

#### *I.6.6- Insertion de zone de texte*

Une zone de texte est un cadre qui peut contenir du texte ou des graphismes et que vous pouvez déplacer et redimensionner. Utilisez les zones de texte pour positionner plusieurs blocs de texte sur une page ou pour leur donner une orientation différente du reste du texte du document.

Pour insérer une zone de texte :

#### - Utilisez l'onglet **Insertion / Formes** puis **cliquer sur Zone de texte**

Cliquez dans votre document ou faites glisser le pointeur à l'endroit où vous souhaitez insérer la zone de texte.

#### **\* Insérer une Zone de texte pour un Texte déjà écrit**

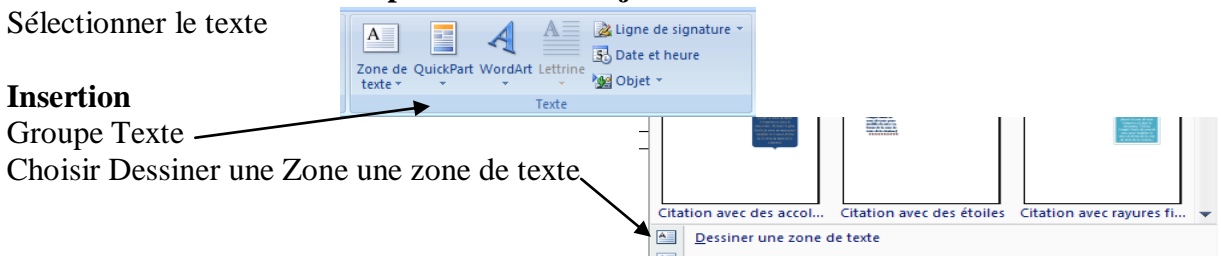

Word crée la zone avec le texte sélectionné

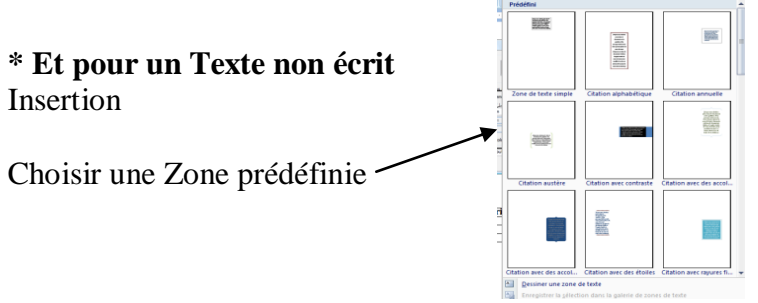

Word crée un Zone de texte à vous d'écrire le texte

#### **\* Mise en forme d'une Zone de texte**

- 1. Double clic sur le contour de la zone
- 2. Onglet **Outils Zone de texte** s'affiche
- 3. Faire l'Habillage du texte par rapport à la Zone de texte
- 4. Faire l'Alignement de cette Zone de texte
- 5. Faire l'Habillage (2 clics sur le cadre « le contour »)
- 6. Placer cette zone où vous le désirez
- 7. Appliquer un **Contour,** un **Fond pour la zone**
- 8. Appliquer une **police couleur, taille pour le Texte**

#### **Remarque : Vous pouvez déplacer cette Zone avec son texte (comme une image)**

#### *I.6.7- Insertion de fichier ou image*

Vous avez la possibilité de récupérer des images depuis Internet et de les intégrer dans un document Word.

Quand vous êtes sur un site, cliquez avec le **bouton de droite** de la souris sur l'image désirée, et validez **'enregistrer l'image sous'.**

Revenez dans le document Word,

- 1. Placer le point d'insertion où l'on veut l'image
- 2. Insertion
- 3. Image

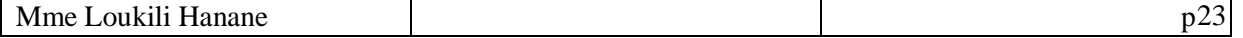

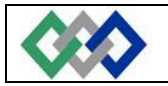

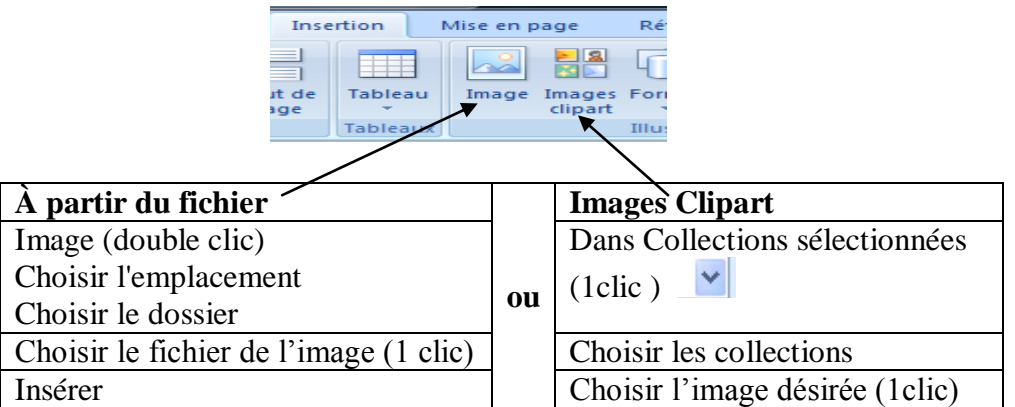

#### 1. Double clics sur l'image

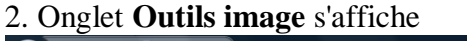

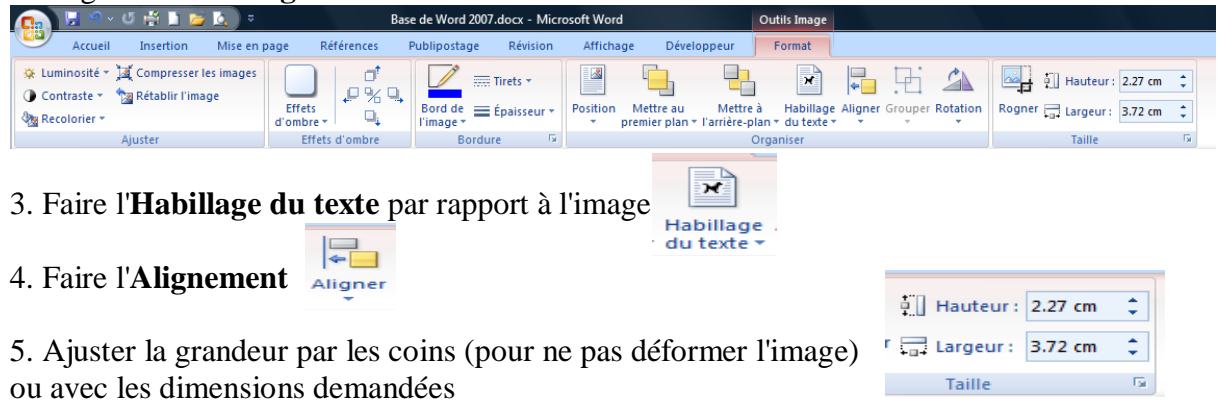

 $\frac{1}{2}$ 6. Découper l'image

### *I.6.8 Insertion du WordArt*

1. Placer le point d'insertion où l'on veut le texte en WordArt ou sélectionner le texte que vous désirez placer en WordArt

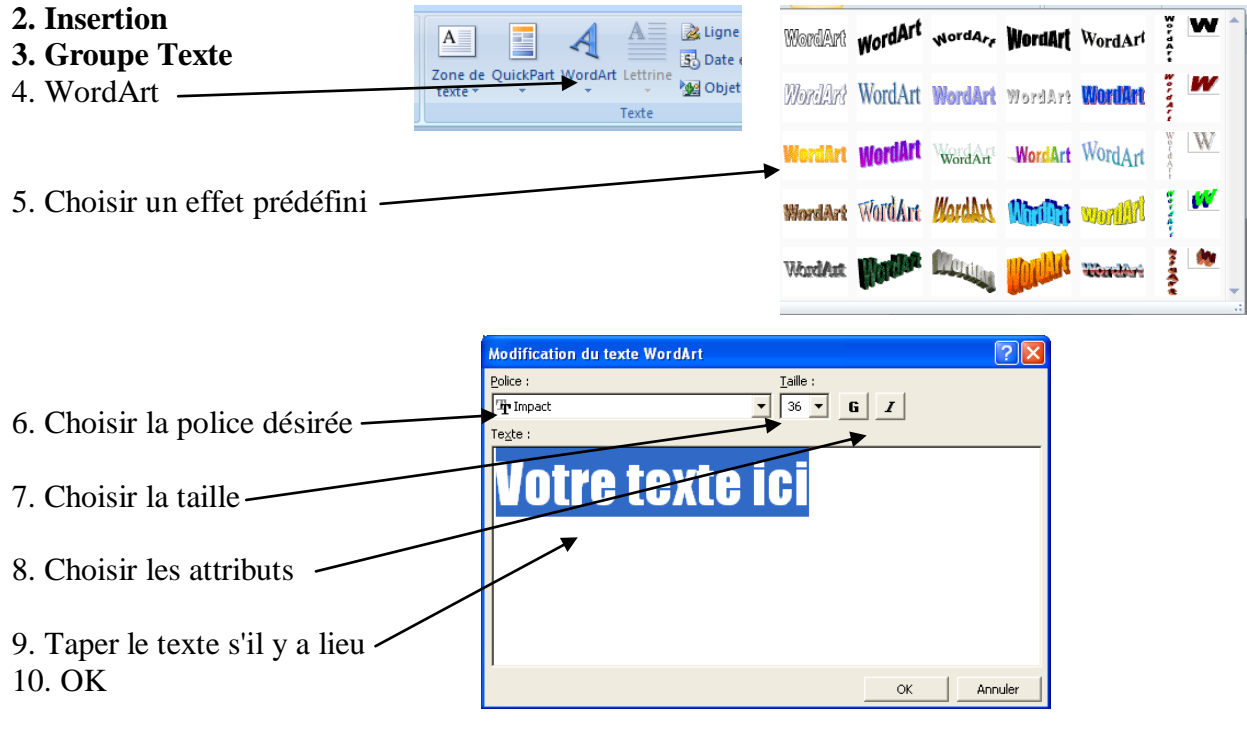

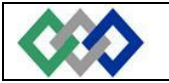

- 11. Double clics sur le WordArt
- 12. Onglet **Outils image** s'affiche
- 13. Faire l'Habillage du texte par rapport à l'image
- 14. Faire l'Alignement
- 15. Placer cette image où vous désirez dans votre texte avec le B.G. de la souris

#### **Exemple d'un texte en WordArt**

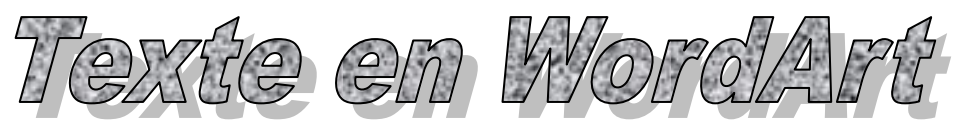

#### *I.6.9- Insertion de la date*

*A. Sous forme de code (la date change à chaque fois que vous ouvrez le document)*

- **Insertion**
- Date et heure
- Choisir le format : Jour, la date au long (exemple : jeudi, 26 août, 1999)
- Cocher: **Mettre à jour automatiquement**
- $\bullet$  Ok
- *B. Sous forme de texte (la date ne change jamais)*
- **Insertion**
- Date et heure
- Choisir le format : Jour, la date au long (exemple : jeudi, 26 août, 1999)
- $\blacksquare$  Ok

#### *I.6.10- Insertion de saut de page ou saut de section*

Le **saut de page** vous permet de forcer la pagination automatique de Word. Cette commande est très utile pour éviter que des phrases ou des paragraphes soient coupés en fin de page, de même pour présenter des documents composés d'une page de titre et de pages de texte (exemple : livret d'information).

Le **saut de section** vous permet de rendre indépendantes des parties de texte ou des pages de votre document. Cette commande est très utile lorsque que vous souhaitez changer les paramètres de mise en forme ou de mise en page de votre document.

Placez votre curseur à l'endroit où vous souhaitez insérer un saut de page

Colonne<br>Indique que le te d, Habillage du text<br>Sépare le texte qui

- **Mise en page**
- Groupe Saut de page D
- Saut de page
- $\bullet$  Choisir le type  $\sim$
- Choisir le **Saut de page désiré**

#### *I.6.11- Insertion de notes de bas de page ou de fin de document*

 $\blacksquare$ 

- 1. Placer le point d'insertion où je veux le numéro pour la note
- Références Publipostage **2. Référence** Mise en page Rév ha Insérer une note de fin  $AB<sup>1</sup>$ AB<sup>1</sup> Note de bas de page suivante Insérer une note<br>de bas de page Afficher les notes Notes de bas de page 3. Groupe Note de bas de page  $AB^1$ **\* Directement** Insérer une note<br>de bas de page Insérer une note de bas de page **ou** Insérer une note de fin $\mathbb{F}_{\mathbf{H}}$  Insérer une note de fin

Mme Loukili Hanane and p25

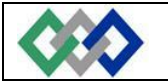

#### **Word place le point d'insertion à la fin de la page ou à la fin du document avec le numéro de la note**

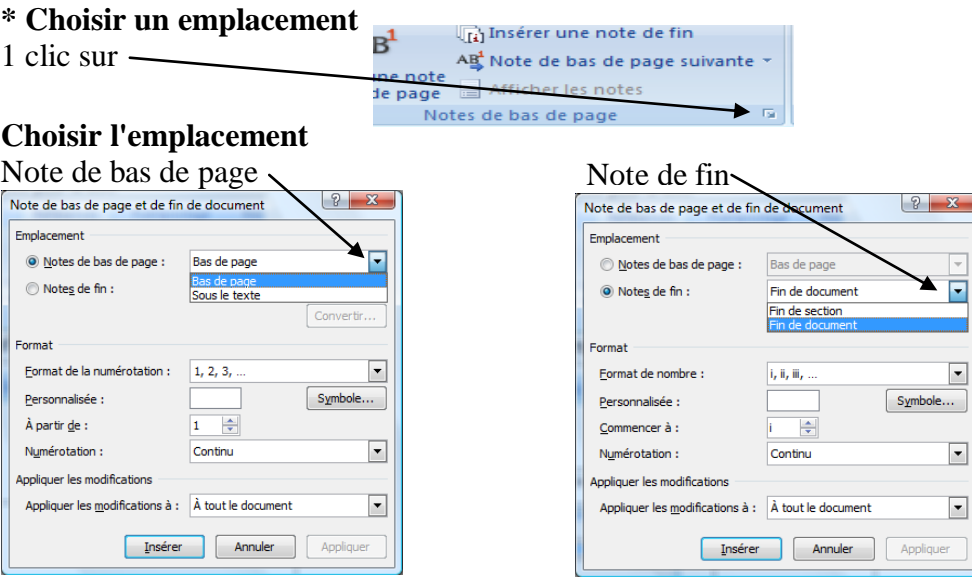

#### 1 Clic sur Insérer

#### **Word place le point d'insertion à la fin de la page ou à la fin du document avec le numéro de la note**

4. Écrire le texte de la note

#### *I.6.12- Insérer un fichier dans un autre fichier*

- 1. Ouvrir le document
- 2. Placer le point d'insertion où je veux insérer l'autre document
- **3. Insertion**

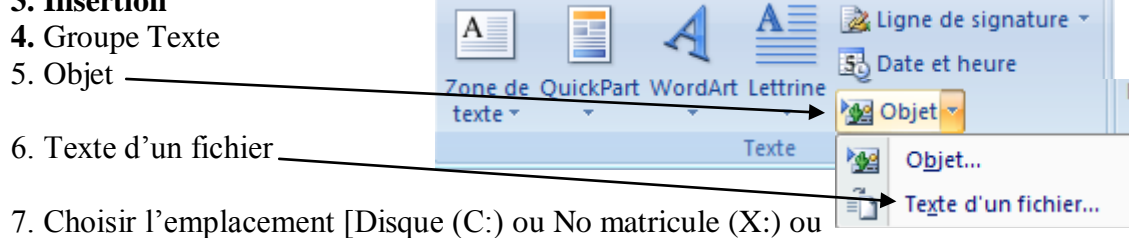

Intranet/Apinette/JBC ou etc. ]

8. Choisir le nom du fichier dans la liste

9. Insérer

10. Enregistrer le fichier sous un **nouveau nom**

#### **I.7- Ajustement correct d'un tableau**

#### *I.7.1- Qu'est ce qu'un tableau ?*

Un tableau est composé de *colonnes* et de *lignes*. L'intersection d'une ligne et d'une colonne s'appelle une *cellule*.

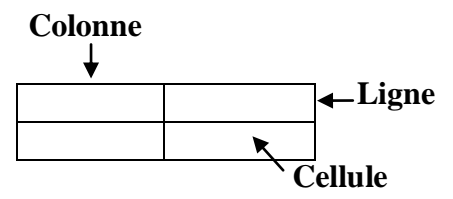

Une cellule a des *bordures* et une *trame de fond*.

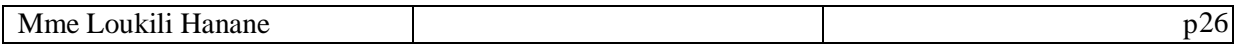

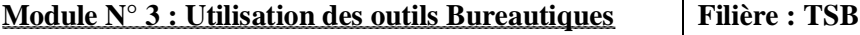

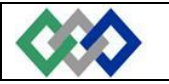

Toutes les fonctions concernant les tableaux sont regroupées dans l'onglet création et l'onglet disposition.

#### *I.7.2- Création d'un tableau*

Placez le point d'insertion à l'emplacement où doit être inséré le tableau.

- Insertion M 1. Cliquer sur l'onglet Insertion
- E 2. Choisir Groupe Tableaux Tableau Tableaux 3. clic Tableau
- 
- 4. Choisir le nombre de lignes et le nombre de colonnes avec la souris
- **Lorsque vous cliquez sur le tableau les Outils de tableau apparaissent :**
- **\* Onglet Création**

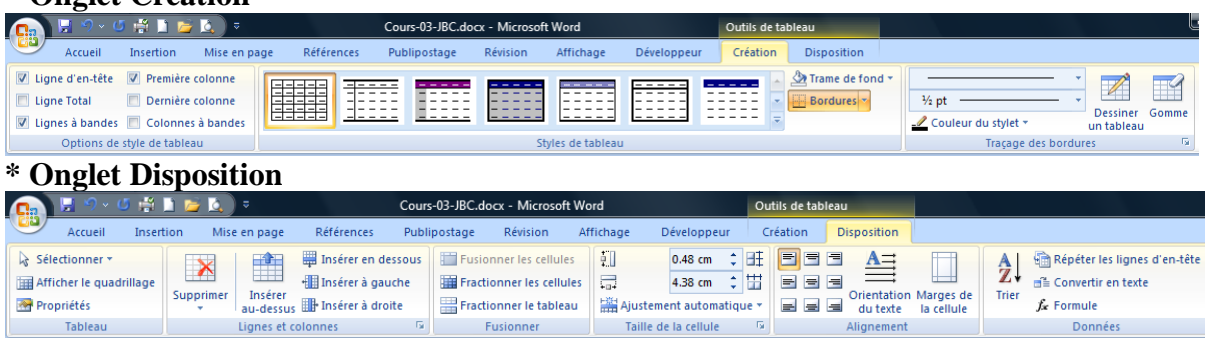

#### **\* Ajouter une ligne au tableau**

- 1. Placer le point d'insertion dans la dernière cellule sur la dernière ligne
- 2. Appuyer sur TAB

#### **\* Insérer une ligne ou une colonne dans le tableau**

1. Placer le point d'insertion sur la ligne ou la colonne où vous désirez insérer une ligne ou une colonne

- 2. Onglet Disposition des **Outils du Tableau**
- 3. Groupe lignes et colonnes
- 4. Choisir l'option désirée

#### **\* Supprimer des cellules, des lignes, des colonnes ou le tableau**

- 1. Placer le point d'insertion dans la ligne ou la colonne du tableau à supprimer
- 2. Onglet Disposition des **Outils du Tableau**
- 3. Groupe lignes et colonnes
- 4. Supprimer
- 5. Choisir la suppression désirée
- **\* Taille des cellules (hauteur et largeur)**
- 1. Sélectionner les cellules ou les lignes ou les colonnes
- 1. Onglet Disposition des **Outils du Tableau**
- 2. Groupe Taille de la cellule
- 3. Choisir la taille désirée
- **\* Convertir du texte en tableau**
- 1. Placer un **séparateur** de colonne dans votre texte soit:
- (Marques de paragraphe, Points-virgule, Tabulation, etc…)
- 2. Sélectionner le texte à convertir en tableau

Insertion M

- 3. Insertion
- $\overline{\mathbb{R}}$ 4. Groupe Tableaux Tableau
- 5. Clic Tableau
- 6. Choisir **Convertir le texte en tableau**
- 7. Choisir le nombre de colonne désirée

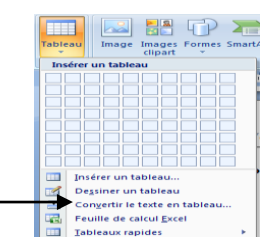

Mme Loukili Hanane  $p27$ 

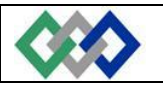

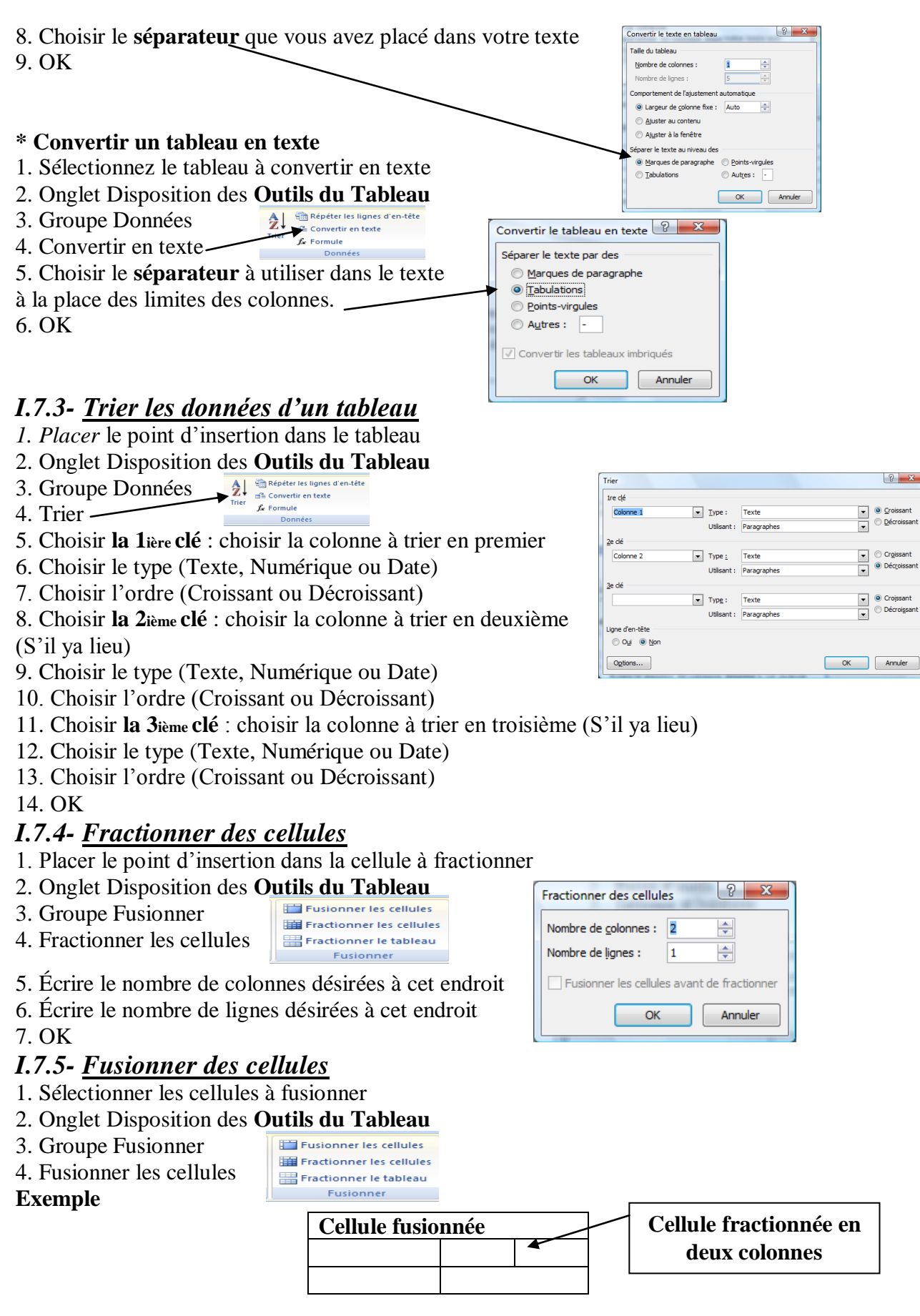

Mme Loukili Hanane p28

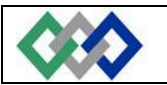

#### *I.7.6- Répéter la première ligne du tableau sur chaque page*

- 1. Sélectionner les lignes d'en-tête à répéter sur chaque page
- 2. Onglet Disposition des **Outils du Tableau**
- 3. Groupe Données
- 4. Activer Répéter les lignes d'en-tête

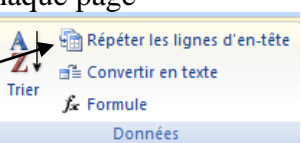

#### *I.7.7- Bordure et trame de fond d'un tableau*

- 1. Sélectionner le tableau ou les cellules ou les lignes ou les colonnes
- 2. Onglet Création des **Outils du Tableau**

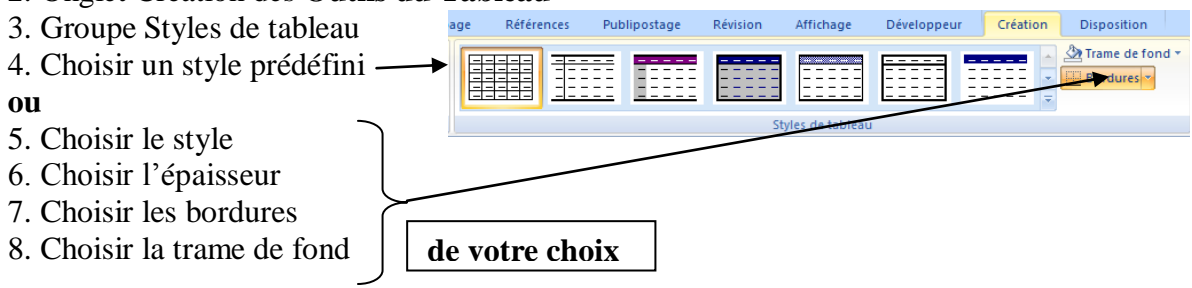

#### *I.7.8- Dimensionnement des lignes et des colonnes.*

#### **a- Mise en forme du contenu d'un tableau**

Vous pouvez mettre en forme le contenu de chacune des cellules d'un tableau de la même façon que des caractères ou paragraphes. Il suffit d'en faire de sélection et d'utiliser soit les onglets, soit la règle qui sont prévus pour la mise en forme des caractères et paragraphes.

#### **b- Largeur des colonnes**

Vous pouvez directement intervenir sur la largeur des colonnes. Pour cela :

1. Placez votre souris sur la bordure gauche ou droite de la colonne que vous désirez redimensionner

2. Le curseur de votre souris devient alors

3. Cliquez alors avec le bouton gauche de la souris et tout en le maintenant déplacez la bordure de la colonne.

Vous pouvez également uniformiser la largeur de plusieurs colonnes. Pour cela :

- 1. Sélectionnez au moins deux colonnes.
- 2. Cliquez sur l'onglet **disposition**.
- 3. Choisir le groupe taille de la cellule
- 4. Choisissez **Ajustement automatique / Uniformiser la largeur des colonnes**.

5. La même largeur sera mise à toutes les colonnes sélectionnées.

#### **c- Hauteur des lignes**

Vous pouvez directement intervenir sur la hauteur des lignes à partir du tableau. Pour cela :

1. Placez votre souris sur la bordure du haut ou du bas de la ligne que vous désirez redimensionner.

2. Le curseur de votre souris devient alors

3. Cliquez alors avec le bouton gauche de la souris et déplacez la bordure de la ligne.

Vous pouvez également uniformiser la hauteur de plusieurs lignes. Pour cela :

- 1. Sélectionnez au moins deux lignes
- 2. Cliquez sur l'onglet **Disposition**.
- 3. Choisissez **Ajustement automatique / Uniformiser la hauteur des lignes**.
- 4. La même hauteur sera mise à toutes les lignes sélectionnées.

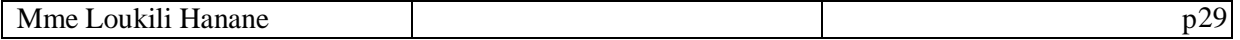

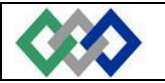

#### **d- Quadrillage et bordure**

Le quadrillage qui apparaît à la création du tableau ne sera pas imprimé ; il est une aide dont vous disposez pour vous déplacer et travailler dans votre tableau.

Utilisez dans l'onglet **Disposition**, dan le groupe tableau cliquer sur l'option **Afficher le quadrillage** pour l'activer ou le désactiver.

Word vous propose un choix de tableau déjà mis en forme. Placez le point d'insertion dans le tableau et cliquez sur l'onglet **Création / Styles de tableau**.

Vous pouvez faire votre propre mise en forme en sélectionnant les lignes ou les colonnes à encadrer et ensuite cliquez sur l'onglet **Création / Bordure et trame**.

#### **I.8- Table des matières**

#### *I.8.1- Appliquer les styles de titre*

1. Sélectionner le texte que vous désirez avoir dans la table des matières

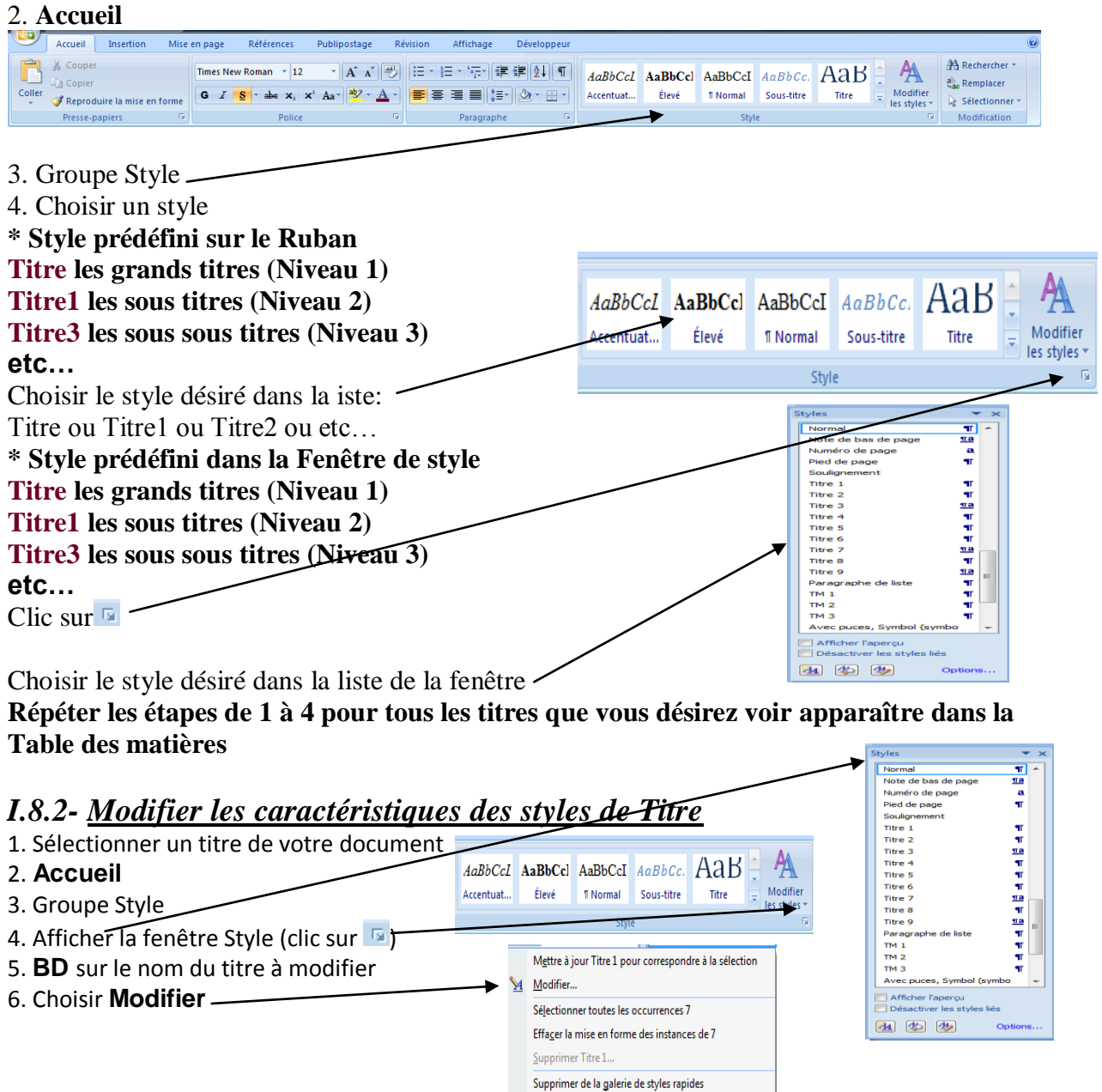

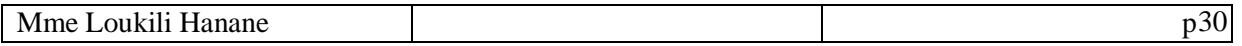

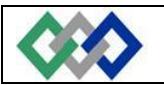

#### **Word ouvre la fenêtre suivante**

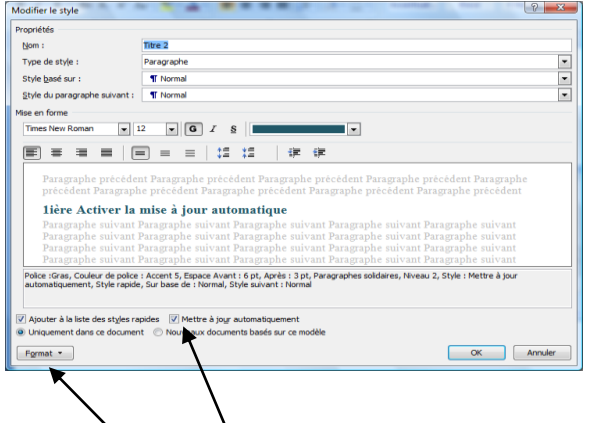

- 7. Premièrement Activer la mise à jour automatique
- 8. Utiliser **Format** pour changer:

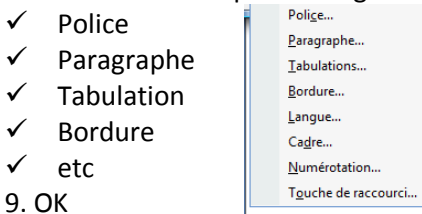

**Remarque :** Dans la liste des styles il faut garder que les Titre, Titre 1, Titre 2 etc… **Attention!!!**

Au multiple Titre1 ou Titre2 ou Titre3 ou etc…,

Il faut détruire tous les titres qui ont des noms Titre  $N$  (...)

# THE AT 化化物化化化物化物化化化化 Titre 4<br>Titre 5<br>Titre 6<br>Titre 7<br>Titre 8<br>Titre 9<br>Paragn:<br>TM 1<br>TM 2<br>Avec p 图 4 秒

#### *I.8.3- Insérer la Référence d'une table des matières*

1. Placer le point d'insertion sur la page que vous désirez la table des matières

- 2. Écrire le titre « Table des matières »
- 3. **Références**

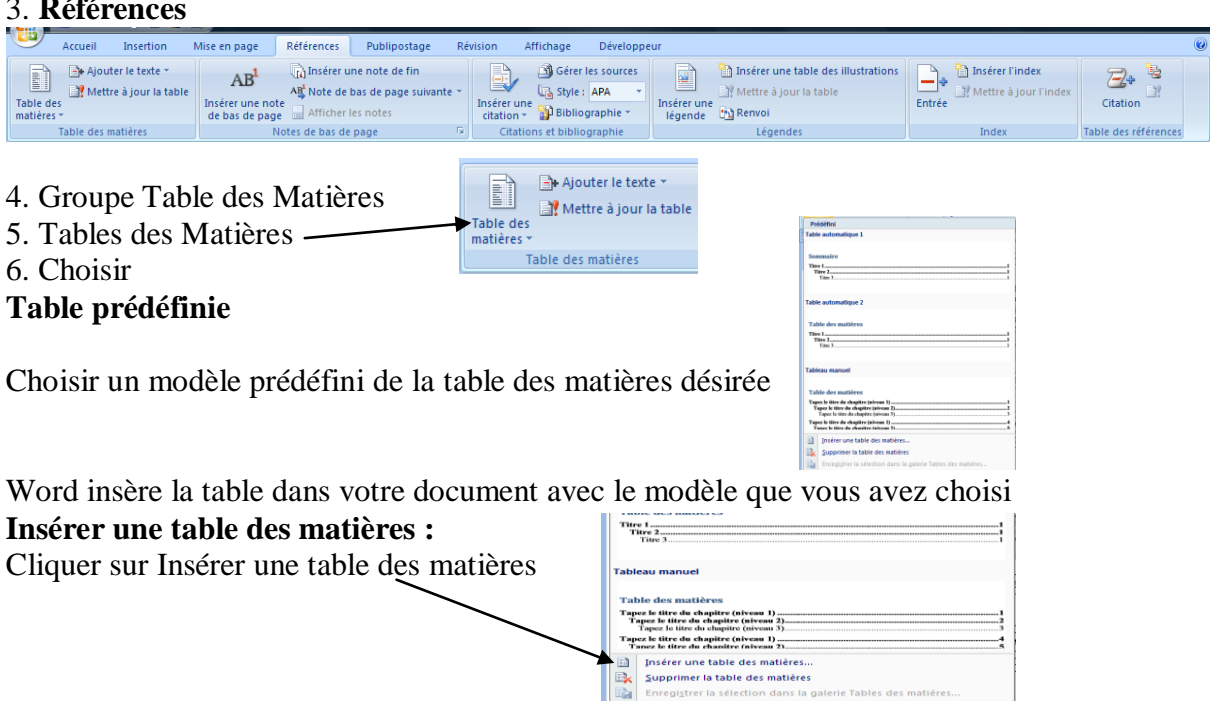

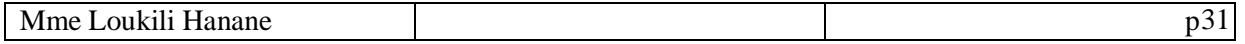

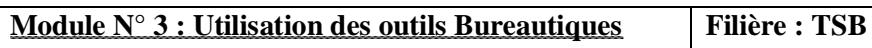

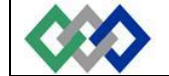

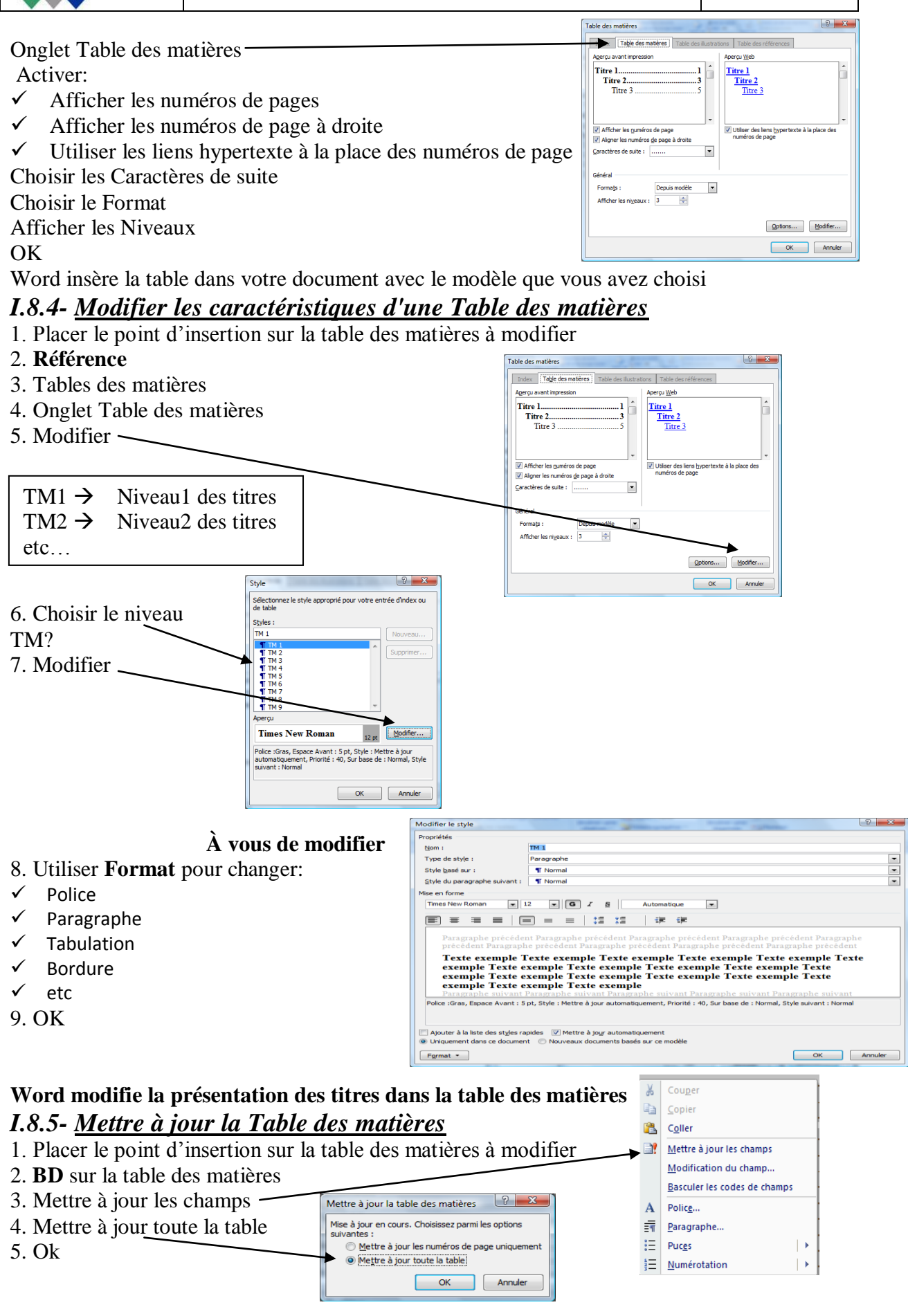

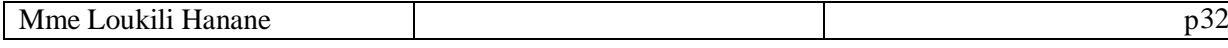